### Old Company Name in Catalogs and Other Documents

On April 1<sup>st</sup>, 2010, NEC Electronics Corporation merged with Renesas Technology Corporation, and Renesas Electronics Corporation took over all the business of both companies. Therefore, although the old company name remains in this document, it is a valid Renesas Electronics document. We appreciate your understanding.

Renesas Electronics website: http://www.renesas.com

April 1st, 2010 Renesas Electronics Corporation

Issued by: Renesas Electronics Corporation (http://www.renesas.com)

Send any inquiries to http://www.renesas.com/inquiry.

#### **Notice**

- 1. All information included in this document is current as of the date this document is issued. Such information, however, is subject to change without any prior notice. Before purchasing or using any Renesas Electronics products listed herein, please confirm the latest product information with a Renesas Electronics sales office. Also, please pay regular and careful attention to additional and different information to be disclosed by Renesas Electronics such as that disclosed through our website.
- 2. Renesas Electronics does not assume any liability for infringement of patents, copyrights, or other intellectual property rights of third parties by or arising from the use of Renesas Electronics products or technical information described in this document. No license, express, implied or otherwise, is granted hereby under any patents, copyrights or other intellectual property rights of Renesas Electronics or others.
- 3. You should not alter, modify, copy, or otherwise misappropriate any Renesas Electronics product, whether in whole or in part.
- 4. Descriptions of circuits, software and other related information in this document are provided only to illustrate the operation of semiconductor products and application examples. You are fully responsible for the incorporation of these circuits, software, and information in the design of your equipment. Renesas Electronics assumes no responsibility for any losses incurred by you or third parties arising from the use of these circuits, software, or information.
- 5. When exporting the products or technology described in this document, you should comply with the applicable export control laws and regulations and follow the procedures required by such laws and regulations. You should not use Renesas Electronics products or the technology described in this document for any purpose relating to military applications or use by the military, including but not limited to the development of weapons of mass destruction. Renesas Electronics products and technology may not be used for or incorporated into any products or systems whose manufacture, use, or sale is prohibited under any applicable domestic or foreign laws or regulations.
- 6. Renesas Electronics has used reasonable care in preparing the information included in this document, but Renesas Electronics does not warrant that such information is error free. Renesas Electronics assumes no liability whatsoever for any damages incurred by you resulting from errors in or omissions from the information included herein.
- 7. Renesas Electronics products are classified according to the following three quality grades: "Standard", "High Quality", and "Specific". The recommended applications for each Renesas Electronics product depends on the product's quality grade, as indicated below. You must check the quality grade of each Renesas Electronics product before using it in a particular application. You may not use any Renesas Electronics product for any application categorized as "Specific" without the prior written consent of Renesas Electronics. Further, you may not use any Renesas Electronics product for any application for which it is not intended without the prior written consent of Renesas Electronics. Renesas Electronics shall not be in any way liable for any damages or losses incurred by you or third parties arising from the use of any Renesas Electronics product for an application categorized as "Specific" or for which the product is not intended where you have failed to obtain the prior written consent of Renesas Electronics. The quality grade of each Renesas Electronics product is "Standard" unless otherwise expressly specified in a Renesas Electronics data sheets or data books, etc.
	- "Standard": Computers; office equipment; communications equipment; test and measurement equipment; audio and visual equipment; home electronic appliances; machine tools; personal electronic equipment; and industrial robots.
	- "High Quality": Transportation equipment (automobiles, trains, ships, etc.); traffic control systems; anti-disaster systems; anticrime systems; safety equipment; and medical equipment not specifically designed for life support.
	- "Specific": Aircraft; aerospace equipment; submersible repeaters; nuclear reactor control systems; medical equipment or systems for life support (e.g. artificial life support devices or systems), surgical implantations, or healthcare intervention (e.g. excision, etc.), and any other applications or purposes that pose a direct threat to human life.
- 8. You should use the Renesas Electronics products described in this document within the range specified by Renesas Electronics, especially with respect to the maximum rating, operating supply voltage range, movement power voltage range, heat radiation characteristics, installation and other product characteristics. Renesas Electronics shall have no liability for malfunctions or damages arising out of the use of Renesas Electronics products beyond such specified ranges.
- 9. Although Renesas Electronics endeavors to improve the quality and reliability of its products, semiconductor products have specific characteristics such as the occurrence of failure at a certain rate and malfunctions under certain use conditions. Further, Renesas Electronics products are not subject to radiation resistance design. Please be sure to implement safety measures to guard them against the possibility of physical injury, and injury or damage caused by fire in the event of the failure of a Renesas Electronics product, such as safety design for hardware and software including but not limited to redundancy, fire control and malfunction prevention, appropriate treatment for aging degradation or any other appropriate measures. Because the evaluation of microcomputer software alone is very difficult, please evaluate the safety of the final products or system manufactured by you.
- 10. Please contact a Renesas Electronics sales office for details as to environmental matters such as the environmental compatibility of each Renesas Electronics product. Please use Renesas Electronics products in compliance with all applicable laws and regulations that regulate the inclusion or use of controlled substances, including without limitation, the EU RoHS Directive. Renesas Electronics assumes no liability for damages or losses occurring as a result of your noncompliance with applicable laws and regulations.
- 11. This document may not be reproduced or duplicated, in any form, in whole or in part, without prior written consent of Renesas Electronics.
- 12. Please contact a Renesas Electronics sales office if you have any questions regarding the information contained in this document or Renesas Electronics products, or if you have any other inquiries.
- (Note 1) "Renesas Electronics" as used in this document means Renesas Electronics Corporation and also includes its majorityowned subsidiaries.
- (Note 2) "Renesas Electronics product(s)" means any product developed or manufactured by or for Renesas Electronics.

# M30830T-EPB

User's Manual Emulation Pod for M32C/81, 82 and 83 Groups

Rev.2.00 2004.07

\* IIC61-1004-051 is a trademark of Yamaichi Electronics Co., Ltd.

\* NQPACK, YQPACK, YQSOCKET, YQ-Guide, HQPACK, TQPACK and TQSOCKET are trademarks of Tokyo Eletech Corporation.

#### **Keep safety first in your circuit designs!**

• Renesas Technology Corporation and Renesas Solutions Corporation put the maximum effort into making semiconductor products better and more reliable, but there is always the possibility that trouble may occur with them. Trouble with semiconductors may lead to personal injury, fire or property damage. Remember to give due consideration to safety when making your circuit designs, with appropriate measures such as (i) placement of substitutive, auxiliary circuits, (ii) use of nonflammable material or (iii) prevention against any malfunction or mishap.

#### **Notes regarding these materials**

- These materials are intended as a reference to assist our customers in the selection of the Renesas Technology product best suited to the customer's application; they do not convey any license under any intellectual property rights, or any other rights, belonging to Renesas Technology Corporation, Renesas Solutions Corporation or a third party.
- Renesas Technology Corporation and Renesas Solutions Corporation assume no responsibility for any damage, or infringement of any third-party's rights, originating in the use of any product data, diagrams, charts, programs, algorithms, or circuit application examples contained in these materials.
- All information contained in these materials, including product data, diagrams, charts, programs and algorithms represents information on products at the time of publication of these materials, and are subject to change by Renesas Technology Corporation and Renesas Solutions Corporation without notice due to product improvements or other reasons. It is therefore recommended that customers contact Renesas Technology Corporation, Renesas Solutions Corporation or an authorized Renesas Technology product distributor for the latest product information before purchasing a product listed herein. The information described here may contain technical inaccuracies or typographical errors. Renesas Technology Corporation and Renesas Solutions Corporation assume no responsibility for any damage, liability, or other loss rising from these inaccuracies or errors. Please also pay attention to information published by Renesas Technology Corporation and Renesas Solutions Corporation by various means, including the Renesas home page (http://www.renesas.com).
- When using any or all of the information contained in these materials, including product data, diagrams, charts, programs, and algorithms, please be sure to evaluate all information as a total system before making a final decision on the applicability of the information and products. Renesas Technology Corporation and Renesas Solutions Corporation assume no responsibility for any damage, liability or other loss resulting from the information contained herein.
- Renesas Technology semiconductors are not designed or manufactured for use in a device or system that is used under circumstances in which human life is potentially at stake. Please contact Renesas Technology Corporation, Renesas Solutions Corporation or an authorized Renesas Technology product distributor when considering the use of a product contained herein for any specific purposes, such as apparatus or systems for transportation, vehicular, medical, aerospace, nuclear, or undersea repeater use.
- The prior written approval of Renesas Technology Corporation and Renesas Solutions Corporation is necessary to reprint or reproduce in whole or in part these materials.
- If these products or technologies are subject to the Japanese export control restrictions, they must be exported under a license from the Japanese government and cannot be imported into a country other than the approved destination. Any diversion or reexport contrary to the export control laws and regulations of Japan and/or the country of destination is prohibited.
- Please contact Renesas Technology Corporation or Renesas Solutions Corporation for further details on these materials or the products contained therein.

#### **Precautions to be taken when using this product**

- This product is a development supporting unit for use in your program development and evaluation stages. In mass-producing your program you have finished developing, be sure to make a judgment on your own risk that it can be put to practical use by performing integration test, evaluation, or some experiment else.
- In no event shall Renesas Solutions Corporation be liable for any consequence arising from the use of this product.
- Renesas Solutions Corporation strives to renovate or provide a workaround for product malfunction at some charge or without charge. However, this does not necessarily mean that Renesas Solutions Corporation guarantees the renovation or the provision under any circumstances.
- This product has been developed by assuming its use for program development and evaluation in laboratories. Therefore, it does not fall under the application of Electrical Appliance and Material Safety Law and protection against electromagnetic interference when used in Japan.

For inquiries about the contents of this document or product, fill in the text file the installer of the emulator debugger generates in the following directory and email to your local distributor.

#### \SUPPORT\Product-name\SUPPORT.TXT

Renesas Tools Homepage http://www.renesas.com/en/tools

## **Preface**

The M30830T-EPB is an emulation probe for M32C/81, 82 and 83 Groups of Renesas MCUs. The M30830T-EPB is used by connecting to the PC7501 emulator main unit.

This user's manual mainly describes specifications of the M30830T-EPB emulation probe and how to setup it. For details on the following products, which are used with the M30830T-EPB, refer to each product's user's manual.

• Emulator: PC7501 User's Manual • Emulator debugger: M3T-PD308F User's Manual

All the components of this product are shown in "Table 2.1 Package components" (page 19). If there is any question or doubt about this product, contact your local distributor.

## **To use the product properly**

### **Precautions for Safety:**

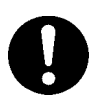

- In both this user's manual and on the product itself, several icons are used to insure proper handling of this product and also to prevent injuries to you or other persons, or damage to your properties.
- The icons' graphic images and meanings are given in "Chapter 1. Precautions for Safety" (page 7). Be sure to read this chapter before using the product.

## **Contents**

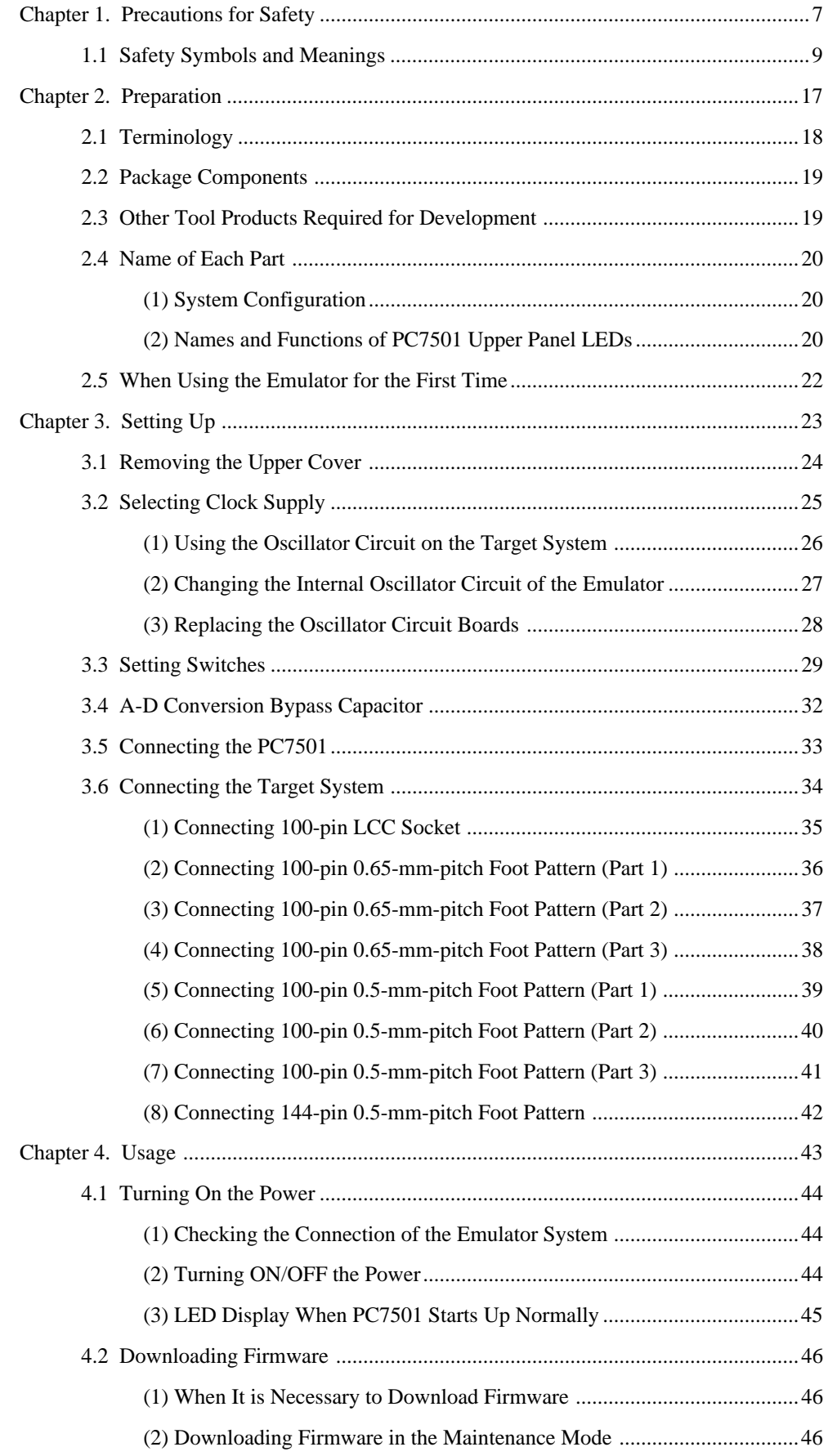

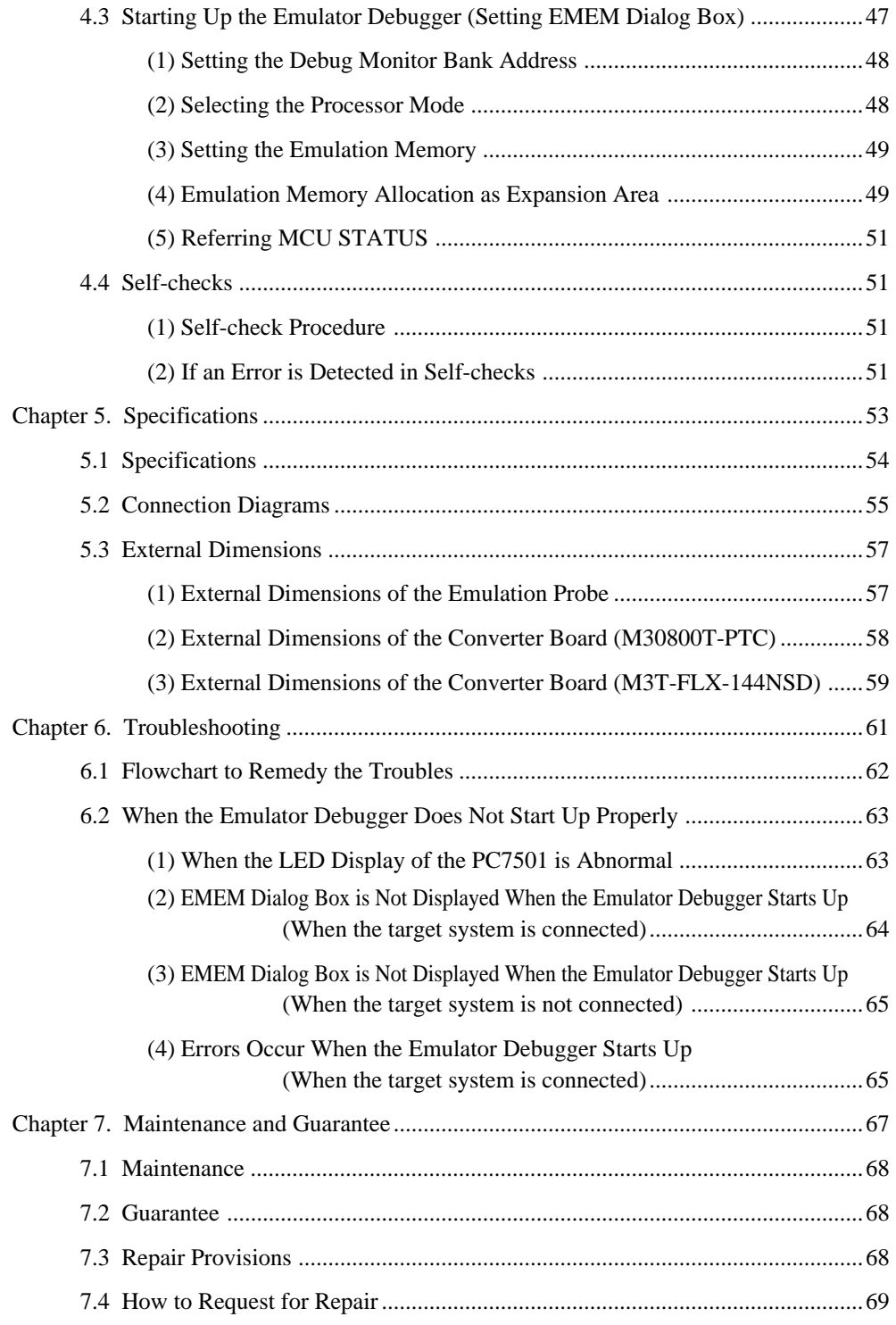

M30830T-EPB Repair Request Sheet

Technical Support Communication Sheet

## **MEMO**

## **Chapter 1. Precautions for Safety**

This chapter describes precautions for using this product safely and properly. For precautions for the emulator main unit and the emulator debugger, refer to each user's manual included with your product.

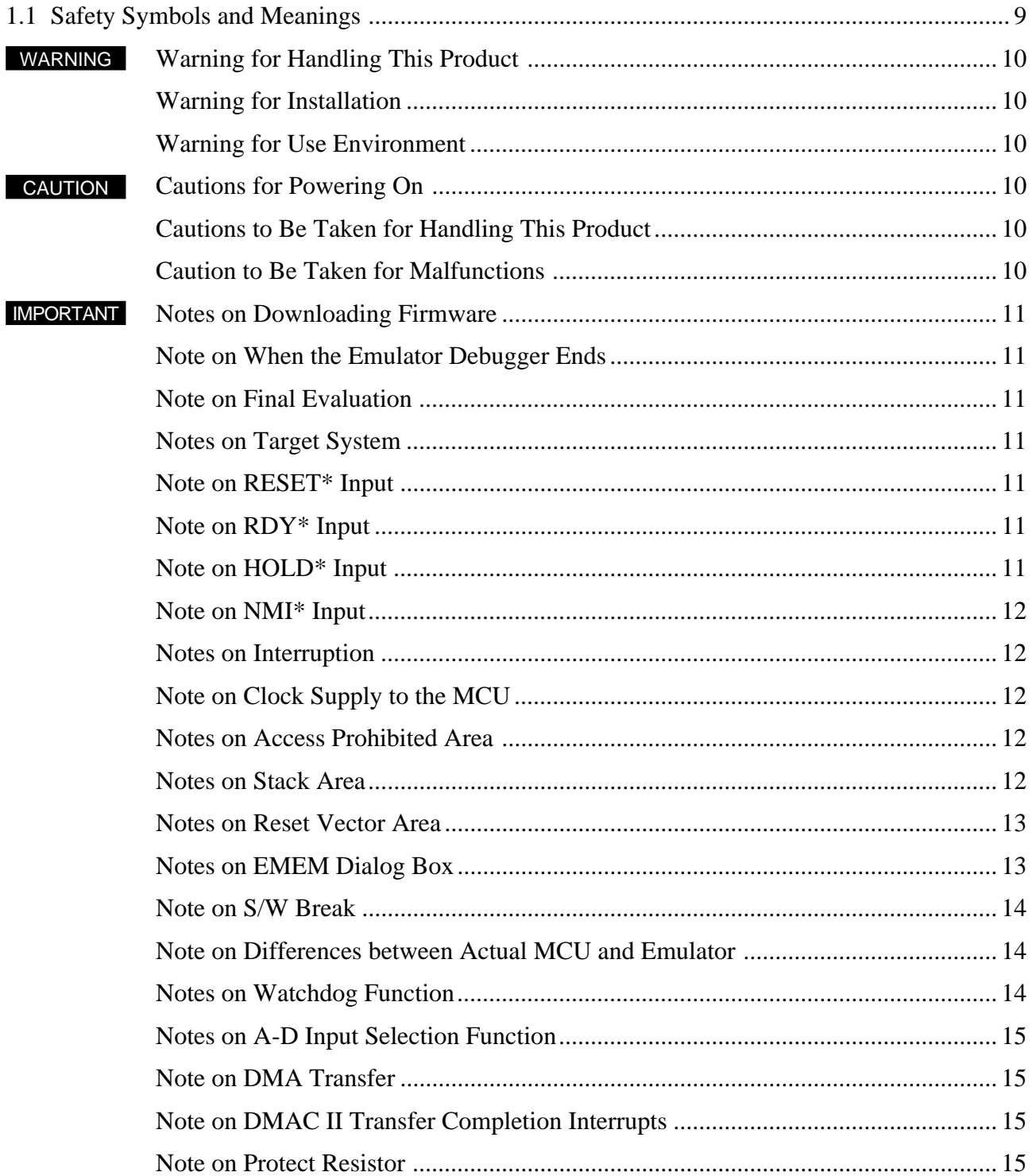

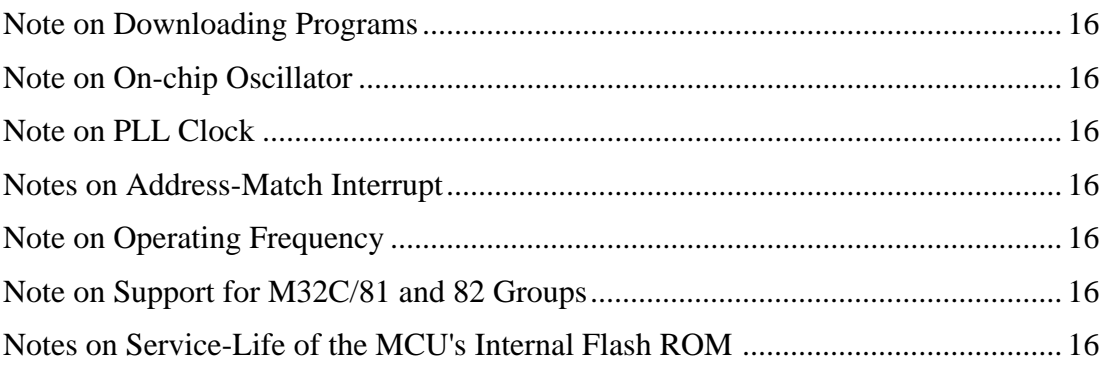

## **Chapter 1. Precautions for Safety**

In both the user's manual and on the product itself, several icons are used to insure proper handling of this product and also to prevent injuries to you or other persons, or damage to your properties.

This chapter describes the precautions which should be taken in order to use this product safely and properly. Be sure to read this chapter before using this product.

#### **1.1 Safety Symbols and Meanings**

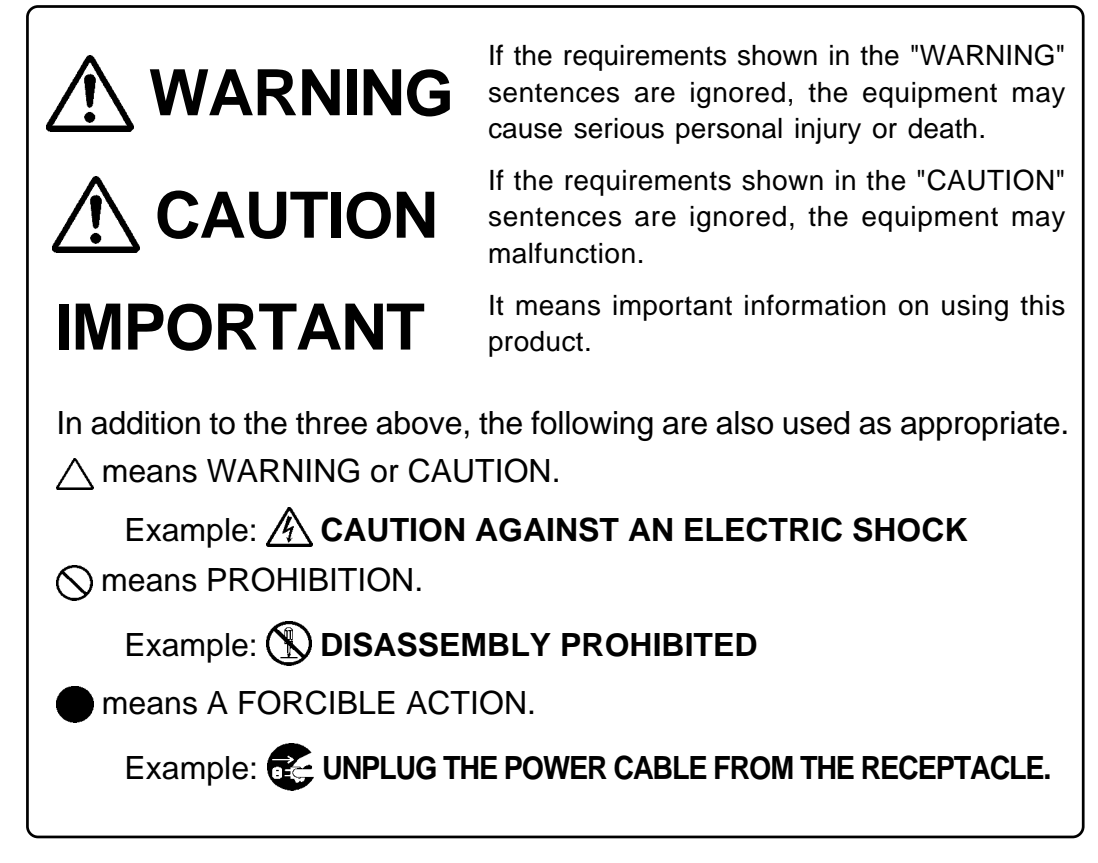

The following pages describe the symbols "WARNING", "CAUTION", and "IMPORTANT".

## **WARNING**

### **Warning for Handling This Product:**

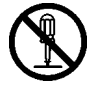

• Do not disassemble or modify this product. Disassembling or modifying this product can cause damage.

### **Warning for Installation:**

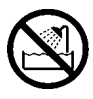

• Do not set this product in water or areas of high humidity. Spilling water or some other liquid into the main unit can cause an unrepairable damage.

### **Warning for Use Environment:**

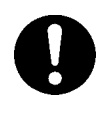

• This equipment is to be used in an environment with a maximum ambient temperature of 35°C. Care should be taken that this temperature is not exceeded.

## **CAUTION**

### **Cautions for Powering On:**

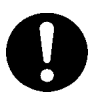

- Turn ON the power of the emulator and target system as simultaneously as possible.
- Turn OFF the power of the emulator and target system as simultaneously as possible.
- When turning ON the power again after shutting OFF the power, wait 10 seconds.

### **Cautions to Be Taken for Handling This Product:**

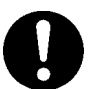

- Use caution when handling the main unit. Be careful not to apply a mechanical shock.
- Do not touch the connector pins of the emulator main unit and the target MCU connector pins. Static electricity may damage the internal circuits.
- Do not pull this product by the flexible cable for connecting to the emulator main unit and emulation probe. The cable may cause a break.
- Do not flex the flexible cable for connecting to the emulator main unit and emulation probe excessively. The cable may cause a break.
- Do not use inch-size screws for this equipment. The screws used in this equipment are all ISO (meter-size) type screws. When replacing screws, use same type screws as equipped before.

### **Caution to Be Taken for Malfunctions:**

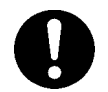

- If the emulator malfunctions because of interference like external noise, do the following to remedy the trouble.
	- (1) Press the RESET switch on the emulator front panel.
	- (2) If normal operation is not restored after step (1), shut OFF power to the emulator once and then reactivate it.

### **Notes on Downloading Firmware:**

- Before using this product for the first time, it is necessary to download the dedicated firmware (control software built into the PC7501). Please note that, to do this, it is necessary to start up the PC7501 in the maintenance mode. For firmware download procedures, see "4.2 Downloading Firmware" (page 46). Once the firmware has been downloaded, the product can be used by simply turning on the power.
- Do not shut off the power while downloading the firmware. If this happens, the product will not start up properly. If power is shut off unexpectedly, redownload the firmware.
- Except when a target status error occurs, if self-checks are not completed successfully, there may be trouble with the product. In such case, contact your sales representative. However, perform selfchecks while not connecting the target system.

### **Note on When the Emulator Debugger Ends:**

• To restart the emulator debugger after it ends, always shut power to the emulator module off once and then on again.

#### **Note on Final Evaluation:**

• Be sure to evaluate your system with an MCU for evaluation purposes. Before starting mask production, evaluate your system and make final confirmation with a CS (Commercial Sample) version MCU.

#### **Notes on Target System:**

- The V<sub>cc</sub> pin of emulator is connected to the target system to observe the voltage of the target system. Therefore design your system so that the emulator MCU is powered by the target system.
- The voltage of the target system should be within 3.0 3.6 V, 4.2 5.5 V.
- Do not change the voltage of the target system after turning on the power.

#### **Note on RESET\* Input:**

• The reset input from the target system is accepted only while a user program is being executed (only while the RUN status LED on the PC7501's upper panel is lit).

#### **Note on RDY\* Input:**

• Be sure to input "L" to the RDY\* pin of the target system during the user program executing (only while the RUN status LED on the PC7501's upper panel is lit). Inputting "L" to the RDY\* pin during the user program stopping may cause a malfunction of the emulator.

### **Note on HOLD\* Input:**

• Be sure to input "L" to the HOLD\* pin of the target system during the user program executing (only while the RUN status LED on the PC7501's upper panel is lit). Inputting "L" to the HOLD\* pin during the user program stopping may cause a malfunction of the emulator.

#### **Note on NMI\* Input:**

• NMI<sup>\*</sup> input from the target system is accepted only while a user program is being executed (only while the RUN status LED on the PC7501's upper panel is lit).

#### **Notes on Interruption:**

- Even when the user program is not being executed (when the user program is paused or when runtime debugging is being performed), the evaluation MCU is operating for debugging purposes. Therefore, take note that timers and other functions are not stopped when the user program is not being executed.
- Even if a maskable interrupt is generated when the user program is not being executed (when the user program is paused or when run-time debugging is being performed), the interrupt cannot be accepted, because the emulator disables interrupts. If an interrupt is requested when a user program is not being executed and the user program allow an interrupt, the interrupt is accepted immediately after the user program execution is started.
- When the user program is not being executed (when the user program is paused or when run-time debugging is being performed), a peripheral I/O interruption is not accepted. Take note that when the user program is not being executed, a request a peripheral I/O interruption can be cleared.

### **Note on Clock Supply to the MCU:**

- Clock can be supplied to the evaluation MCU in one of the following two ways. This is determined by emulator debugger clock selection.
	- (1) When Internal is selected:

The clock generated by the oscillation circuit in the PC7501 is supplied to the evaluation MCU. The clock is continually supplied to the evaluation MCU regardless of "target system clock status" and "user program execution status".

(2) When External is selected:

Clock supply to the evaluation MCU depends on oscillation status (oscillate/off) of the target system.

#### **Notes on Access Prohibited Area:**

- The emulator control register (000020h 00003Fh) in the SFR is read and write-protected. When this register is accessed, emulator control cannot be utilized.
- With this product, address FFFFFFh cannot be read or written in correctly.

#### **Notes on Stack Area:**

- With this product, a maximum 20 bytes of the user stack is consumed as work area.
- If the user stack does not have enough area, do not use areas which cannot be used as stack (SFR area, RAM area which stores data, or ROM area) as work area. Using areas like this is a cause of user program crashes and destabilized emulator control. Therefore, ensure the +20 byte maximum capacity used by the user program as the user stack area.
- With this product, the interrupt stack pointer (ISP) is set to 0500h and used as stack area after the reset is released.

#### **Notes on Reset Vector Area:**

- For a reset vector area, memory of the emulator is always selected regardless of the setting of EMEM dialog. Therefore when setting the microprocessor mode, to use a ROM of the target system etc. as an area including a reset vector area, set a reset vector using a dump window etc.
- The reset vector area can be changed only when a program is stopped. When a program is executed, the area can not be changed.

#### **Notes on EMEM Dialog Box:**

Observe the following when setting up EMEM dialog box of the emulator debugger.

- (1) Debug Monitor Bank Address
	- When "F0" is specified, 64 KB of area starting from F00000h are allocated for use by the debug monitor.
	- The 64 KB allocated to the debug monitor cannot be used.
	- The below areas cannot be set for the debug monitor.
		- (1) MCU internal resources (ROM/RAM/SFR area)
		- (2) DRAM area or multiplex area
		- (3) Interrupt vector area
	- It is not possible to view or set the content of the specified area. Even on the dump window or in the reverse assemble area of the program/source windows, the content of this area is not displayed correctly though it can be displayed.
- (2) Processor Mode
	- Set the target MCU to the processor mode.
	- To set the single-chip mode or memory expansion mode, the CNVSS pin used with MCU status must be "L". MCU status indicates pin level of the target system.
	- To set the microprocessor mode, the CNVSS pin used with MCU status must be "H".
	- To set the memory expansion mode or microprocessor mode, the RDY\* and HOLD\* pins used with MCU status must be "H".
	- When the target system is not connected, all modes are available.
- (3) Emulation Memory Allocation
	- The 4MB memory mounted in the PC7501 can be allocated out.
	- When the single chip mode and memory expansion mode are set by specifying the processor mode, ROM area is automatically allocated to the internal Flash ROM of MCU. Therefore, it is not necessary to deliberately specify the emulation memory as expansion area in order to allocate the ROM area.
	- Except for the SFR, RAM, ROM and internally reserved areas, all areas other than the set area are externally accessible.
	- MCU internal resources are automatically selected for SFR, RAM and ROM areas regardless of settings.
	- Be careful that the specified areas do not overlap one another.
	- Set memory allocation so that the total of the 4 length values does not exceed the emulation memory size (4 MB).
	- Do not set unusable areas for memory allocation.
	- Emulator main unit's memory is automatically selected as a reset vector area regardless of settings.

#### **Note on S/W Break:**

• S/W breaks generate break interruptions by forcibly inserting a BRK instruction "08h" instead of an instruction code. Therefore, when referencing the result of a trace in bus mode, "08h" is displayed for the instruction fetch address where a S/W break is set.

#### **Note on Differences between Actual MCU and Emulator:**

- Operations of the emulator differs from those of mask MCUs as listed below.
	- (1) Reset condition
	- (2) Initial values of internal resource data at power-on
	- (3) Interrupt stack pointer (ISP) after releasing reset
	- (4) Internal memories (ROM and RAM) capacities, etc.

This emulator system has an MCU with 31KB RAM (0400h - 7FFFh). In single-chip mode or memory expansion mode, emulation memory for internal flash memory is automatically allocated in the area between F80000h through FFFFFFh, and it can be read and written into.

- (5) Oscillator circuit
	- Make note of the fact that in the oscillator circuit where a resonator is connected between the X<sub>IN</sub> and X<sub>OUT</sub> pins, oscillation does not occur because a flexible cable, buffer IC and other devices are used between the evaluation MCU and the target system. It is same for sub-clock oscillators (X<sub>CIN</sub> and X<sub>COUT</sub>).
	- For notes on when using the oscillator circuit on the target system, refer to "3.2 (1) Using the Oscillator Circuit on the Target System" (page 26).
- (6) A-D conversion

As a converter board and other devices are used between the evaluation MCU and the target system, some characteristics are slightly different from those of the actual MCU.

(7) Port P15

As a part of I/O port (P15) is connected to the target system through the analog switch circuit, electric characteristics slightly differ from those of an actual MCU.

#### **Notes on Watchdog Function:**

- When using the watchdog function, check the box of "Use Watch Dog Timer" in the MCU tab of the Init dialog box.
- When not using the watchdog function, do not check the box of "Use Watch Dog Timer" in the MCU tab of the Init dialog box.
- Take note that when the following two conditions are satisfied, programs can not be executed.
	- (1) The watchdog timer function selection bit (CM06) of the system clock control register 0 is set to "1".
	- (2) The HOLD function is used while the watchdog timer is operating.
- If the reset circuit of the target system has a watchdog timer, disable it when using the emulator.

#### **Notes on A-D Input Selection Function:**

- To use A-D input group selection function, it is necessary to set the direction register of port P15 to input. Port 15 corresponds to the pin that performs A-D conversion.
	- Example: To select A-D input for P00-P07, set the direction register of P150-P157 and P00-P07 to input.

Also, when the port P0 group and port P2 group are selected for A-D input, port P15 cannot be used as an I/O port.

• Because a flexible board and other elements exist between the evaluation MCU and target system, the A-D converter operates differently than the actual MCU. Perform final evaluations of the A-D converter with the actual MCU.

#### **Note on DMA Transfer:**

- With this product, the user program is stopped with a loop program to a specific address. Therefore, if a DMA request is generated by a timer or other source while the user program is stopped, DMA transfer is executed. However, make note of the fact that DMA transfer while the program is stopped may not be performed correctly. Also note that the below registers have been changed to generate DMA transfer as explained here even when the user program is stopped.
	- DMA0 transfer counter register DCT0 DMA1 transfer counter register DCT1 DMA0 memory address register DMA0 DMA1 memory address register DMA1 DMA2 transfer counter register DCT2 (R0) DMA3 transfer counter register DCT3 (R1) DMA2 memory address register DMA2 (A0) DMA3 memory address register DMA3 (A1)

### **Note on DMAC II Transfer Completion Interrupts:**

• You can use DMAC II transfer completion interrupts during program execution only. Do not generate DMAC II transfer completion interrupts when you use any function but program execution.

#### **Note on Protect Resistor:**

- Make note of the fact that the protect is not canceled when protect register 3 (PRC2), which enables writing in the port P9 direction register and the pin output function select register, is changed with the below procedure.
	- (1) Step execution of the instruction for setting ("1") PRC2
	- (2) Setting the break point from the instruction for setting ("1") PRC2 to when the port P9 direction register or pin output function select register 3 is set
	- (3) Setting ("1") PRC2 from the dump window or script window during user program execution

#### **Note on Downloading Programs:**

• When specifying a DRAM refresh interval, take note that when setting downloading a program to an internal ROM area and setting software breaks, the main clock operates in the divide-by-8 mode.

### **Note on On-chip Oscillator:**

• Take note that you can not debug a program using the oscillation stop detection function (on-chip oscillator). If you use the function, be sure to evaluate a system with an actual MCU.

### **Note on PLL Clock:**

• The PLL clock can be used as a clock for peripheral functions only. You can not debug your program using it as a CPU clock. To use the PLL clock as a CPU clock, be sure to evaluate your system with an actual MCU.

### **Notes on Address-Match Interrupt:**

- Do not single-step an address where an address-match interrupt occurs.
- When using the address-match interrupt, do not check the box of "Use Address Interrupt Break" in the MCU tab of the Init dialog box. When not using the address-match interrupt, check the box.
- When you use address-match interrupt breaks, if a low reset is input during a user program execution, a debug monitor program (about 100 cycles) is executed after the reset is released. Take note that it has effects on the user program execution time and the result of a trace.

### **Note on Operating Frequency:**

• You can not use the M30830T-EPB with a main clock (XIN-XOUT) less than 1 MHz. Contact your nearest distributor to use it under the condition.

### **Note on Support for M32C/81 and 82 Groups:**

• The M30830T-EPB has the M30835FJGP of M32C/83 Group as an evaluation MCU. Because of the differences of ROM and RAM sizes and peripheral functions, to develop a program for an M32C/81 or 82 Group MCU, refer to the User's Manual of M32C/81, 82 Group MCUs.

### **Notes on Service-Life of the MCU's Internal Flash ROM:**

- With the M30830T-EPB, programs are downloaded to the MCU's flash ROM when debugging in the single-chip mode and memory expansion mode. Because the number of write/erase cycles of this ROM is limited, the ROM must be replaced when at the end of its service-life.
- If the following errors occur frequently during program download, replace the emulation probe.

Flash ROM erase error ERROR (16258) Flash ROM verify error ERROR (16259)

To purchase the product for replacement, contact your nearest distributor.

## **Chapter 2. Preparation**

This chapter describes the package components, the system configuration and the preparation for using this product for the first time.

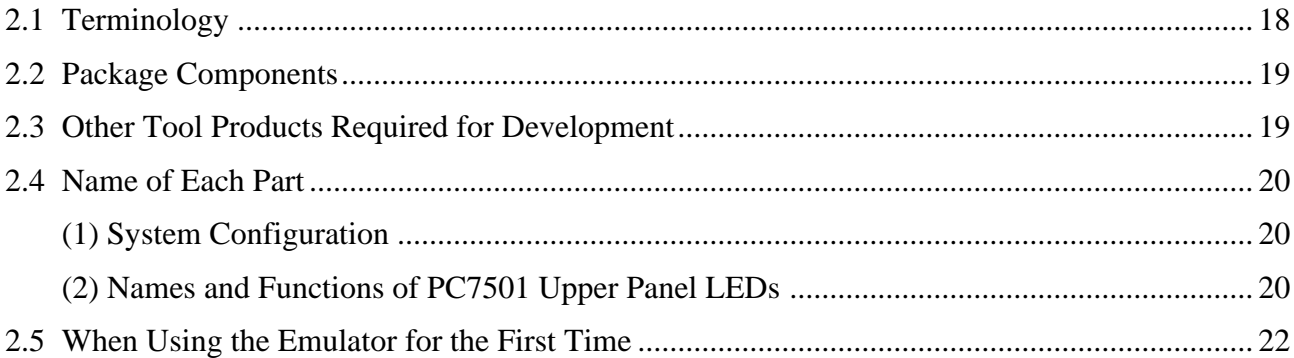

## **Chapter 2. Preparation**

#### **2.1 Terminology**

Some specific words used in this user's manual are defined as follows:

#### **Emulator system**

This means an emulator system built around the PC7501 emulator. The PC7501 emulator system is configured with an emulator main unit, emulation probe, host machine and emulator debugger.

#### **Emulator main unit (Hereafter PC7501)**

This means an emulator main unit for M16C Family MCUs.

#### **Emulation probe**

This means the emulation probe (this product) for the M32C/81, 82 and 83 Group MCUs.

#### **Host machine**

This means a personal computer used to control the emulator main unit and emulation probe.

#### **Emulator debugger**

This means a software tool M3T-PD308F to control the emulator from the host machine through an interface.

#### **Firmware**

Program that analyzes contents of communication with the emulator debugger and controls the emulator hardware. This program is installed in the flash memory in the emulator main unit. This program is downloadable from the emulator debugger to upgrade the firmware or to support other MCUs.

#### **Software break**

A software break is a function to break the program before the system executes an instruction at the specified address. The instruction at the preset address will not be executed.

#### **Hardware break**

A hardware break is a function to break the program when the system detects a write/read of data to/ from memory or a leading/trailing edge of the signal entered from the external trace cable. The former break function is called address break; and the latter break function is called trigger break. While the instruction at the address where the software break is set is not executed, a hardware break is performed after the specified instruction is executed.

#### **Evaluation MCU**

This means the MCU mounted on the emulation probe which is operated in the specific mode for tools.

#### **Target MCU**

This means the MCU you are going to debug.

#### **Target program**

This means the program you are going to debug.

#### **Target system**

This means a user's application system using the microcomputer to be debugged.

**\***

In this user's manual, this symbol is used to show active Low. (e.g. RESET\*: Reset signal)

#### **2.2 Package Components**

The M30830T-EPB package consists of the following items. When unpacking, check to see if your M30830T-EPB contains all of these items.

*Table 2.1 Package components*

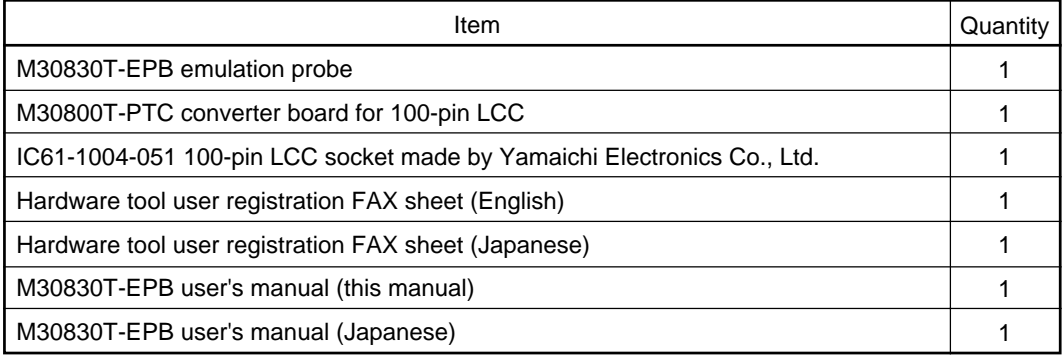

- \* Please keep the M30830T-EPB's packing box and cushion material in your place for reuse at a later time when sending your product for repair or other purposes. Always use these packing box and cushion material when transporting this product.
- \* If any of these items are missing or found faulty, please contact your distributor.
- \* If there is any question or doubt about the packaged product, contact your distributor.
- \* For purchasing the IC61-1004-051 or for technical information, contact Yamaichi Electronics Co., Ltd.

http://www.yamaichi.co.jp/e/index.shtml

#### **2.3 Other Tool Products Required for Development**

To bring forward programs development on the M32C/81, 82 and 83 Group MCUs, the products listed below are necessary in addition to those contained package above. Get them separately.

| Product            |                                           | Product name                                       | <b>Notes</b>                                                   |  |
|--------------------|-------------------------------------------|----------------------------------------------------|----------------------------------------------------------------|--|
| Emulator main unit |                                           | PC7501                                             | Required                                                       |  |
| Emulator debugger  |                                           | M3T-PD308F                                         | Required                                                       |  |
|                    | 144-pin 0.5-mm-pitch LQFP<br>(144P6Q-A)   | M3T-FLX-144NSD                                     |                                                                |  |
| Converter boards   |                                           | M3T-100LCC-QSD                                     |                                                                |  |
|                    | 100-pin 0.5-mm-pitch LQFP<br>$(100P6Q-A)$ | M3T-100LCC-DMS<br>M3T-FLX-100NSD                   |                                                                |  |
|                    |                                           | M3T-F160-100NSD                                    | Required according to the foot<br>pattern of the target system |  |
|                    |                                           | M3T-100LCC-DMS<br>M3T-DUMMY100S                    | (see "3.6 Connecting the Target)<br>System" on page 34)        |  |
|                    | 100-pin 0.65-mm-pitch QFP<br>$(100P6S-A)$ | M3T-100LCC-DMS<br>M3T-DIRECT100S<br>M3T-100LCC-DMS |                                                                |  |
|                    |                                           | M3T-FLX-100NRB                                     |                                                                |  |

*Table 2.2 Other tool products required for development*

\* To purchase these products, contact your nearest distributer.

#### **2.4 Name of Each Part**

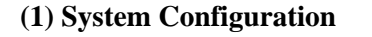

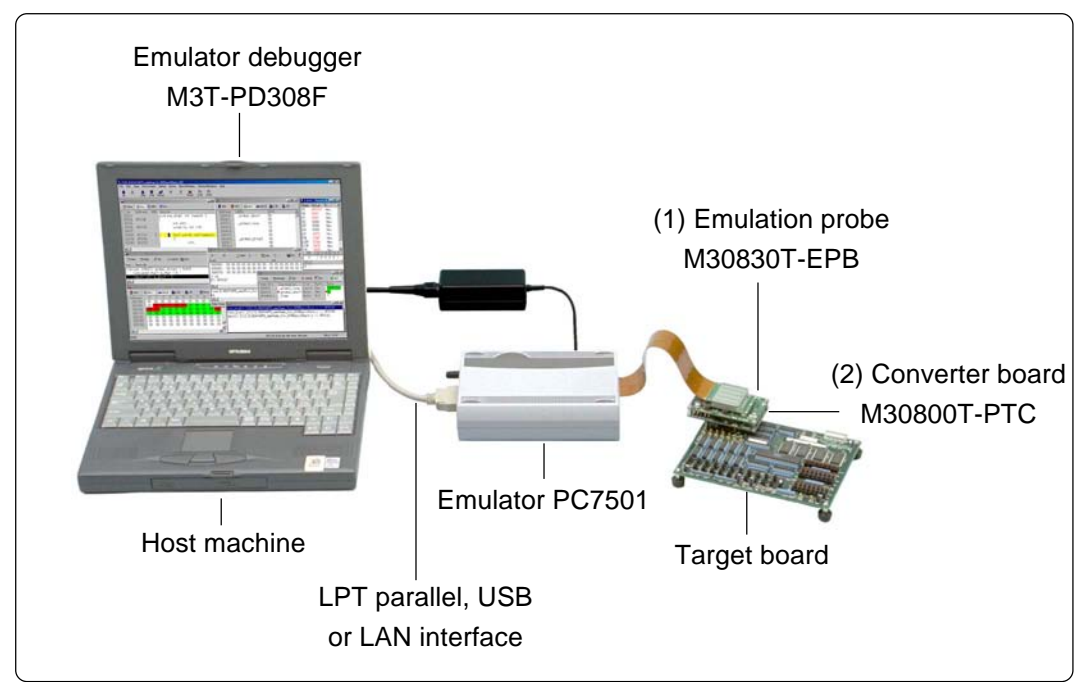

*Figure 2.1 System configuration*

(1) Emulation probe (M30830T-EPB)

This emulation probe contains an evaluation MCU.

(2) Converter board (M30800T-PTC)

This is a converter board for connecting to the target system (for 100-pin 0.65-mm-pitch LCC socket). For details, refer to "3.6 Connecting the Target System" (page 34)

#### **(2) Names and Functions of PC7501 Upper Panel LEDs**

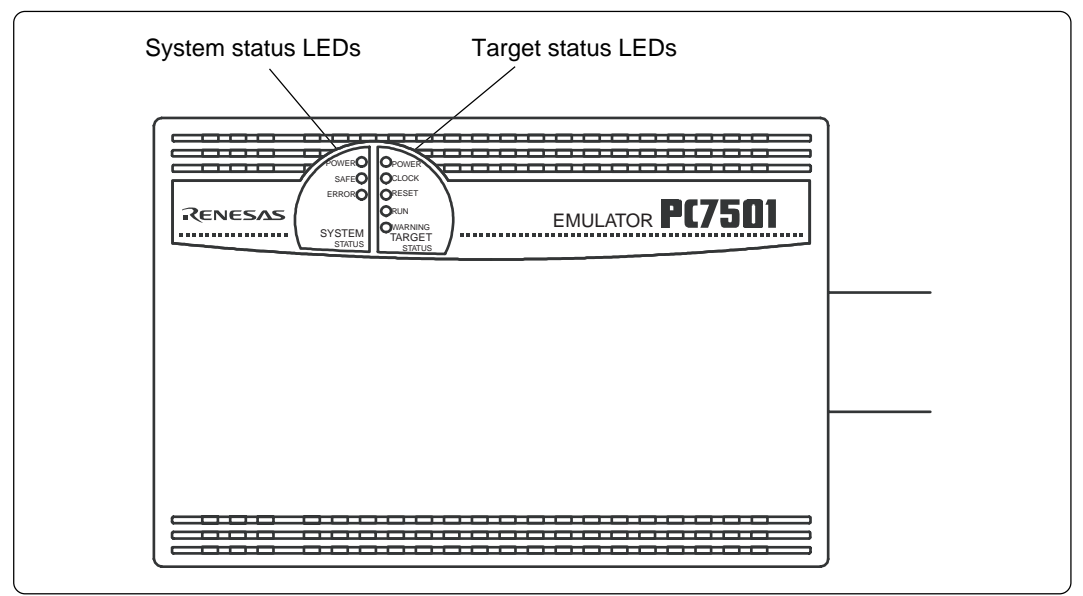

*Figure 2.2 Names of PC7501 upper panel LEDs*

#### (1) System Status LEDs

The system status LEDs indicate the emulator PC7501's power supply, firmware operating status, etc. Table 2.3 lists the definition of each system status LED.

*Table 2.3 Definition of system status LEDs*

| <b>Name</b>  | <b>Status</b> | Meaning                                                                                                    |  |
|--------------|---------------|----------------------------------------------------------------------------------------------------|--|
| <b>POWER</b> | <b>ON</b>     | Emulator system power supply is turned ON.                                                                                                    |  |
|              | <b>OFF</b>    | Emulator system power supply is turned OFF.                                                                                                    |  |
| <b>SAFF</b>  | <b>ON</b>     | Emulator system is operating normally.                                                                                                    |  |
|              | Flashing      | Specific mode (maintenance mode) for downloading the firmware. The<br>emulator system does not operate except for downloading firmware and<br>self-check. |  |
|              | OFF           | Emulator system is not operating normally.                                                                                                    |  |
| <b>ERROR</b> | <b>ON</b>     | Emulator is not operating normally.                                                                                                    |  |
|              | Flashing      | Downloading firmware                                                                                                    |  |
|              | OFF           | Emulator is operating normally.                                                                                                    |  |

(2) Target Status LEDs

The target status LEDs typically indicate the target MCU's operating status and target board's power supply. Table 2.4 lists the definition of each target status LED.

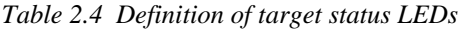

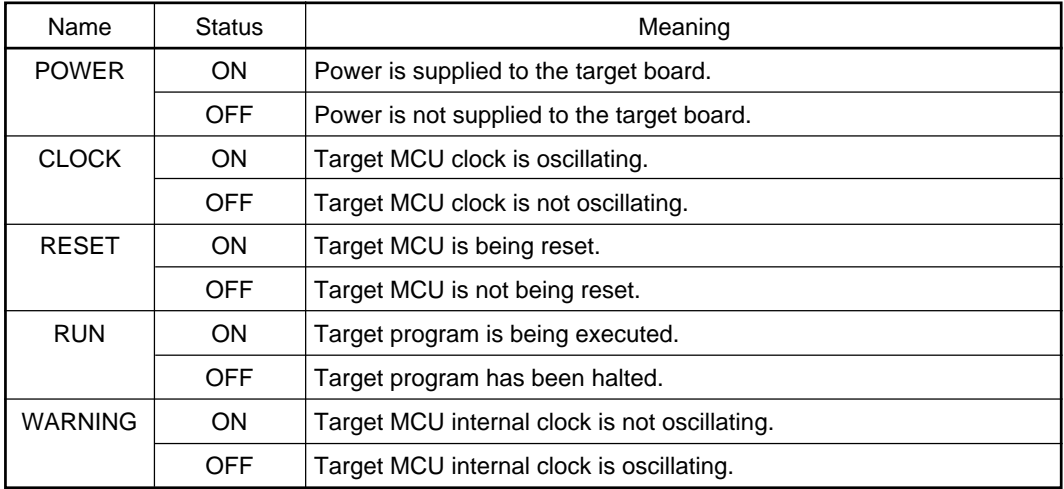

## **ACAUTION**

### **Caution for Target Status POWER LED:**

• If your MCU has two or more power supply terminals (Vcc), you need to supply power to all the terminals.

#### **2.5 When Using the Emulator for the First Time**

If you have purchased this emulation probe newly, it is necessary to download the firmware. The download procedure is given in Figure 2.3.

Before downloading the firmware, check the emulator debugger is installed and the PC7501 is connected to the host machine. For more information, see each user's manual of the emulator debugger and the PC7501.

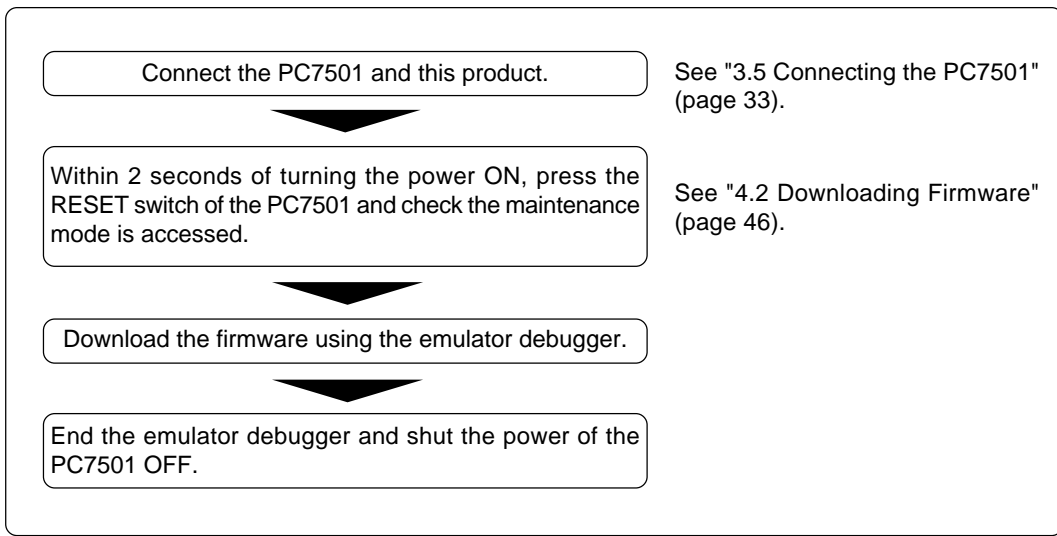

*Figure 2.3 Firmware download procedure when the emulator is used for the first time*

To make sure the emulation probe works properly, run the self-checks. For self-check procedures, see "4.4 Self-checks" (page 51).

## **Chapter 3. Setting Up**

This chapter describes switch settings required for using this product and how to connect this product to the PC7501 and the target system.

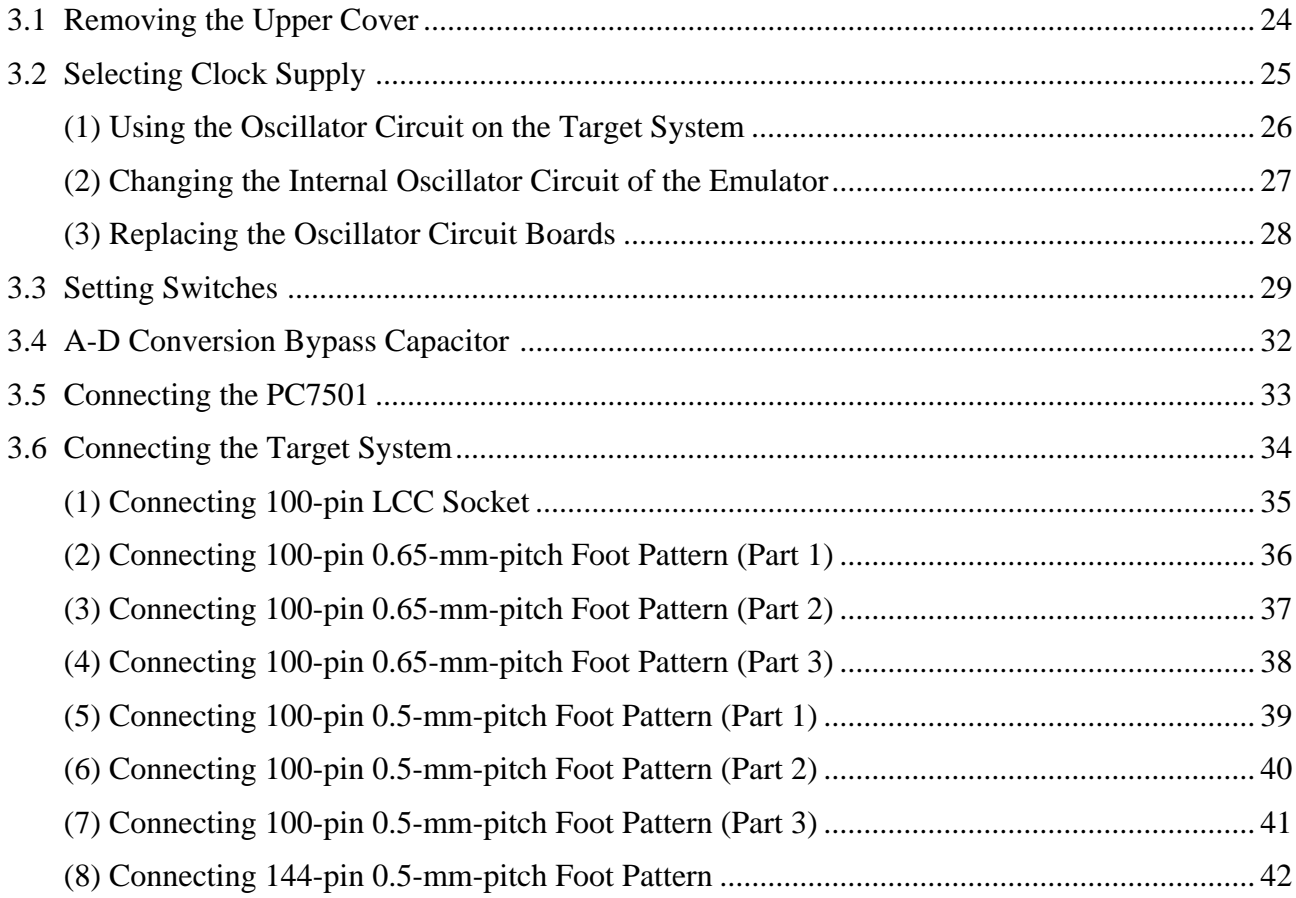

## **Chapter 3. Setting Up**

To use this emulation probe with your target system, it is necessary to change the input frequency. Set the input frequency after removing the upper cover.

#### **3.1 Removing the Upper Cover**

The procedure of removing the upper cover is shown below.

- (1) Remove the four screws of both sides of this product and lift off the upper cover (see Figure 3.1).
- (2) Change the input frequency following the procedure.
- (3) Replace the upper cover and secure the four screws.

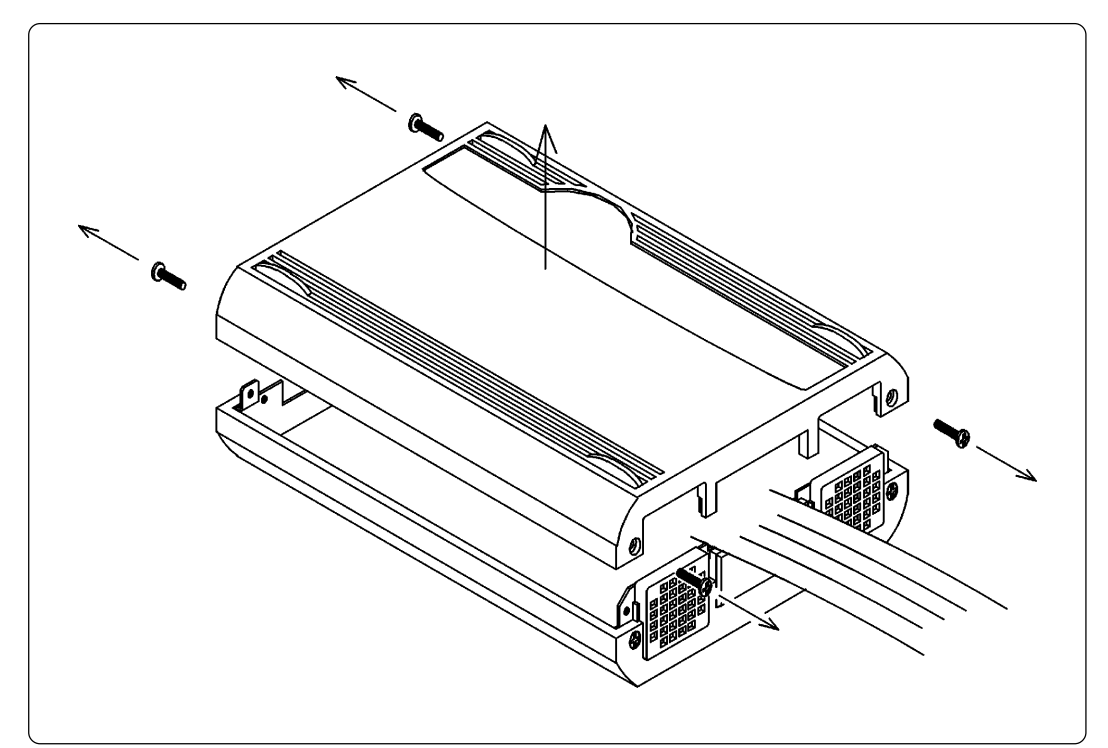

*Figure 3.1 Removing the upper cover*

## **ACAUTION**

### **When Removing the Upper Cover:**

• Always shut OFF power when removing the upper cover or changing the input frequency.

#### **3.2 Selecting Clock Supply**

There are two ways to supply a clock to the MCU, using the oscillator circuit of the emulator or using the oscillator circuit on the target system. Table 3.1 lists the factory-settings of each clock supply.

*Table 3.1 Clock supply to the MCU*

| Clock                    | Description                                                    | Display of emulator debugger | Default setting |
|--------------------------|----------------------------------------------------------------|------------------------------|-----------------|
| $X_{IN}$ - $X_{O I I T}$ | Internal oscillator circuit of emulator<br>$(OSC-3: 30 MHz)$   | Internal                     | Yes             |
|                          | Target system                                                  | External                     |                 |
| XCIN-XCOUT               | Internal oscillator circuit of emulator<br>(OSC-2: 32.768 kHz) | Internal                     |                 |
|                          | Target system                                                  | External                     | Yes             |

### **IMPORTANT**

### **Notes on Changing the Clock Supply:**

- The clock supply can be set by the Init dialog box when starting up the emulator debugger or inputting CLK command on the script window.
- For Xc<sub>IN</sub>-X<sub>COUT</sub>, it is necessary to set switches in the emulator. For details, refer to "3.3 Setting Switches" (page 29).

#### **(1) Using the Oscillator Circuit on the Target System**

When turning on the power supply, the internal clock of emulator is selected to supply the clock to the MCU. To use the external clock on the target system, change the clock by the Init dialog box when starting up the emulator debugger or the CLK command on the script window (For details, refer to the user's manual of the emulator debugger).

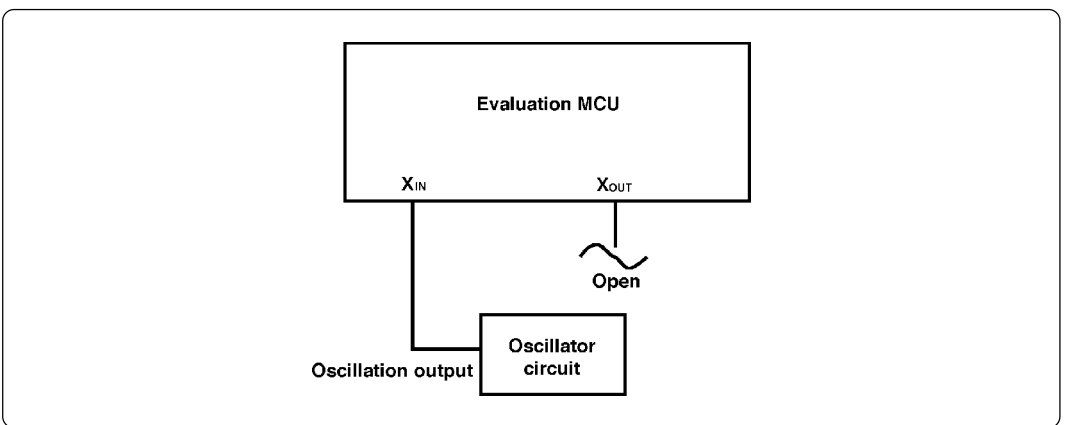

*Figure 3.2 External oscillator circuit*

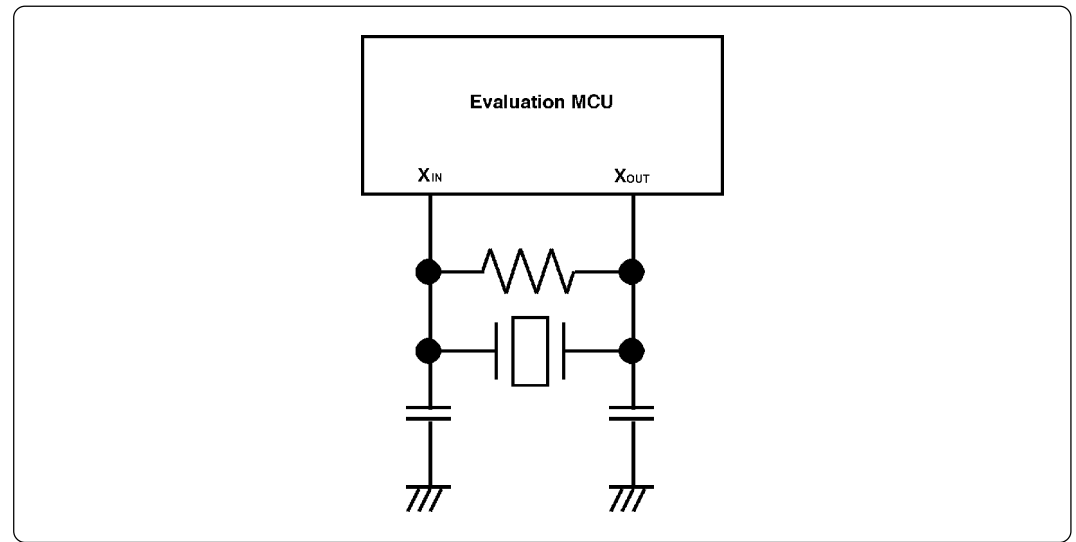

*Figure 3.3 Circuit in which oscillation does not occur (same for XcN-Xcour)* 

## **IMPORTANT**

#### **Notes on External Clock:**

- To operate this product with an external clock, construct the oscillator circuit as shown in Figure 3.2 in the target system and input the oscillator output at 50% duty (within the operating range of the evaluation MCU) into the  $X_{IN}$  pin. And the  $X_{OUT}$ pin should be open.
- Make note of the fact that in the oscillator circuit shown in Figure 3.3 where a resonator is connected between the X<sub>IN</sub> and X<sub>OUT</sub> pins, oscillation does not occur because a flexible cable, buffer IC and other devices are used between the evaluation MCU and the target system. It is same for sub-clock oscillator circuits (XcIN and XCOUT).

#### **(2) Changing the Internal Oscillator Circuit of the Emulator**

An oscillator circuit board (OSC-3) for 30 MHz is mounted on the PC7501 emulator main unit. To use the emulation probe at a frequency other than 30 MHz, build the desired oscillator circuit on the included OSC-2 oscillator circuit board (bare board) and replace the board installed in the PC7501 emulator main unit when shipped from the factory.

Figure 3.4 shows a view of the OSC-2 oscillator circuit board (bare board) and where connector pins are located. Figure 3.5 shows the circuitry of the OSC-2 oscillator circuit board (bare board). Use the number of oscillator circuits recommended by the oscillator manufacturer.

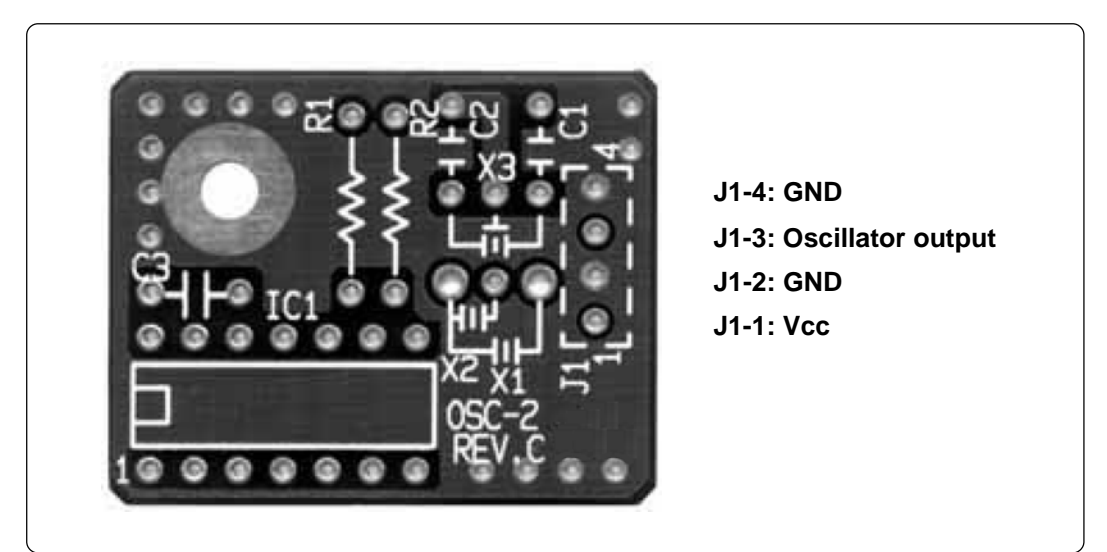

*Figure 3.4 External view of the oscillator board (OSC-2) and connector pin assignments*

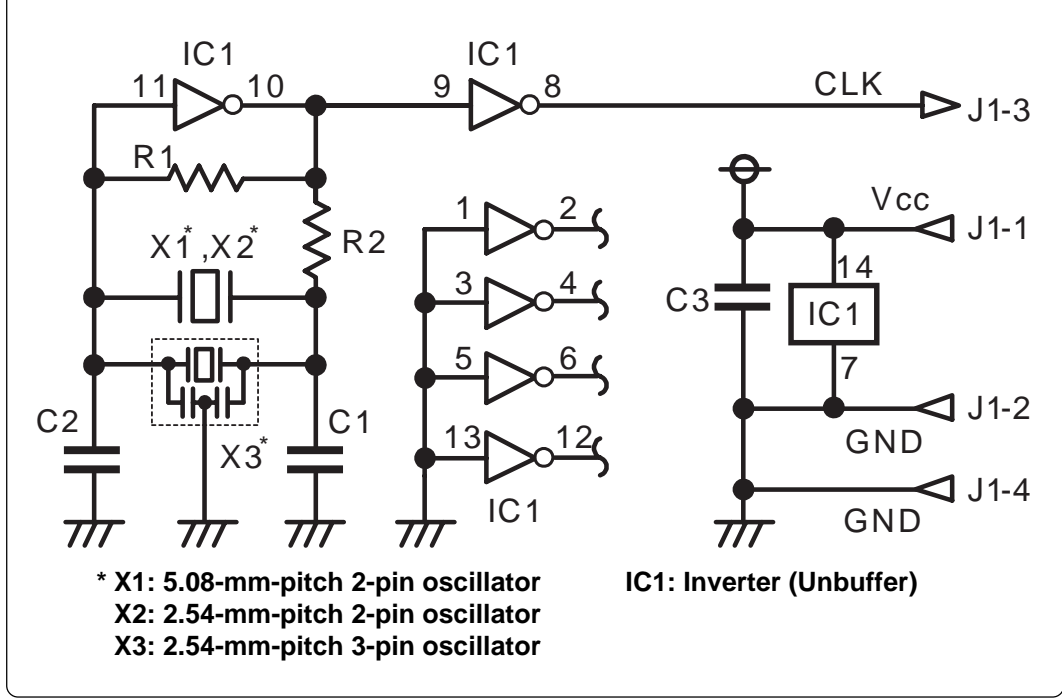

*Figure 3.5 Circuit of the oscillator board (OSC-2)*

#### **(3) Replacing the Oscillator Circuit Boards**

Figure 3.6 shows how to replace the oscillator circuit boards.

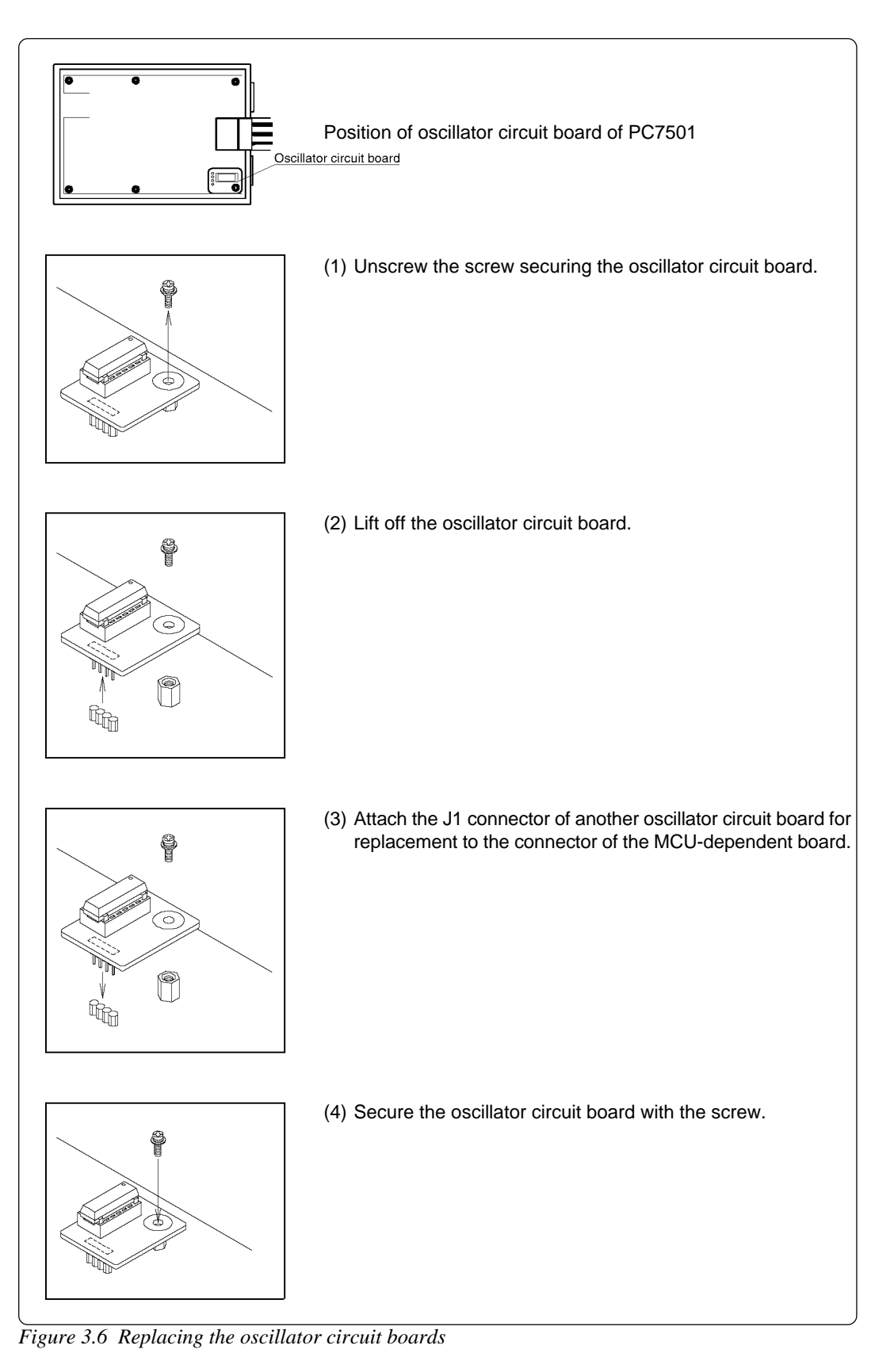

#### **3.3 Setting Switches**

Figure 3.7 shows the positions of switches of the M30830T-EPBM. Tables 3.2 and 3.3 list how to set each switch.

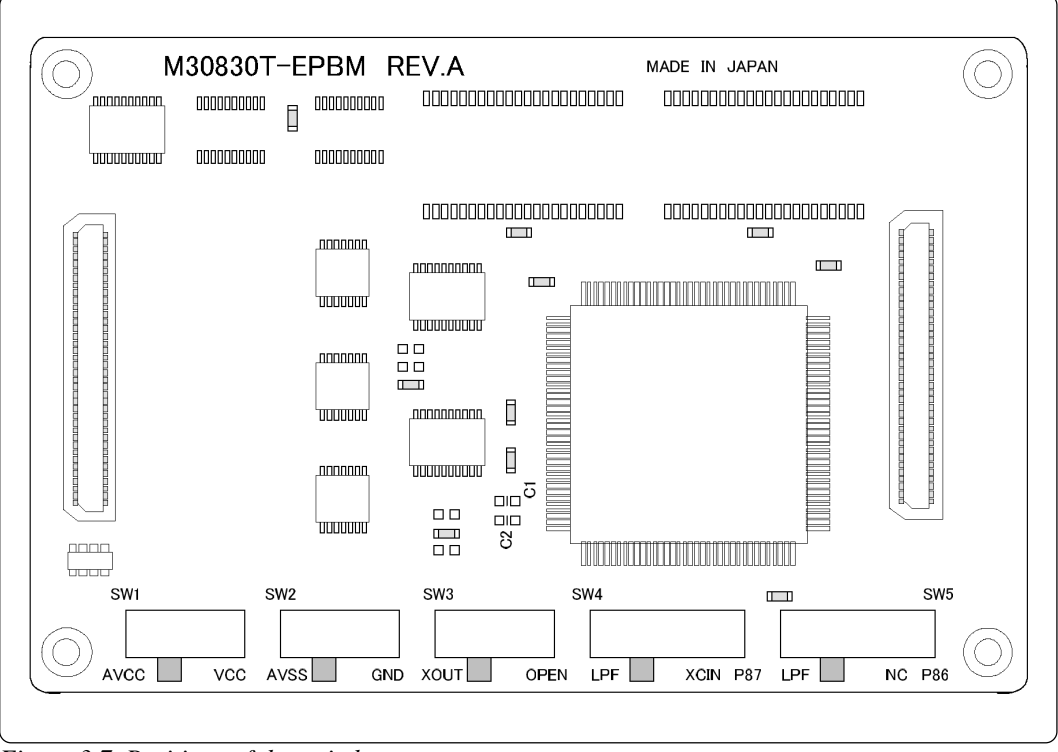

*Figure 3.7 Positions of the switches*

*Table 3.2 Switch settings of the M30830T-EPBM (1/2)*

| Signal      | Switch          | <i>radic 5.2 Switch sculits of the m500501 LI DM</i> (1/2)<br>Setting | Description                                                                       |
|-------------|-----------------|-----------------------------------------------------------------------|-----------------------------------------------------------------------------------|
|             | SW <sub>1</sub> | <b>VCC</b><br><b>AVCC</b><br>(Factory-setting)                        | Connects the AVCC pin of the MCU to the target<br>system.                         |
| <b>AVCC</b> |                 | <b>AVCC</b><br><b>VCC</b>                                             | Connects the AVCC pin of the MCU to the internal<br>power supply of the emulator. |
|             | SW <sub>2</sub> | AVSS<br><b>GND</b><br>(Factory-setting)                               | Connects the AVSS pin of the MCU to the target<br>system.                         |
| <b>AVSS</b> |                 | <b>AVSS</b><br>GND                                                    | Connects the AVSS pin of the MCU to the internal<br>GND of the emulator.          |
| <b>XOUT</b> | SW <sub>3</sub> | <b>XOUT</b><br><b>OPEN</b><br>(Factory-setting)                       | Connects the Xout pin of the MCU to the target<br>system.                         |
|             |                 | <b>OPEN</b><br><b>XOUT</b>                                            | Does not connect the Xout pin.                                                    |

*Table 3.3 Switch settings of the M30830T-EPBM (2/2)*

| Signal                      | Switch          | $\sigma$ both settings of the motocol El BM (2/2)<br>Setting | Description                                                                                                    |
|-----------------------------|-----------------|--------------------------------------------------------------|----------------------------------------------------------------------------------------------------|
|                             | SW4             | LPF<br>XCIN P87<br>(Factory-setting)                         | Connects the P87/X <sub>CIN</sub> /V <sub>CONT</sub> pin of the MCU to the<br>LPF in the emulation probe (uses the P87/Xcin/<br>VCONT pin as LPF for PLL). |
| $P87/X$ CIN<br><b>VCONT</b> |                 | LPF<br>XCIN P87                                              | Connects the P87/X <sub>CIN</sub> /V <sub>CONT</sub> pin of the MCU to the<br>sub-clock oscillator circuit (32.768 kHz).                                   |
|                             |                 | P87<br><b>XCIN</b><br>LPF                                    | Connects the P87/Xcm/Vcont pin of the MCU to the<br>target system (uses the P87/XCIN/VCONT pin as<br>P87).                                                 |
|                             |                 | LPF<br><b>NC P86</b><br>(Factory-setting)                    | Connects the P86/Xcout pin of the MCU to the<br>GND in the emulation probe (uses the P86/Xcout<br>pin as LPF for PLL).                                     |
| P86/Xcout                   | SW <sub>5</sub> | NC P86<br>LPF                                                | Does not connect the P86/Xcout pin.                                                                                                    |
|                             |                 | P86<br><b>NC</b><br>LPF                                      | Connects the P86/Xcout pin of the MCU to the<br>target system (uses the P86/Xcour pin as P86).                                                             |

#### **3.4 A-D Conversion Bypass Capacitor**

With this product, there is a foot pattern on the M30830T-EPBM board (surface) for mounting the bypass capacitor for the A-D conversion circuit. Mount a suitable bypass capacitor as occasion demands.

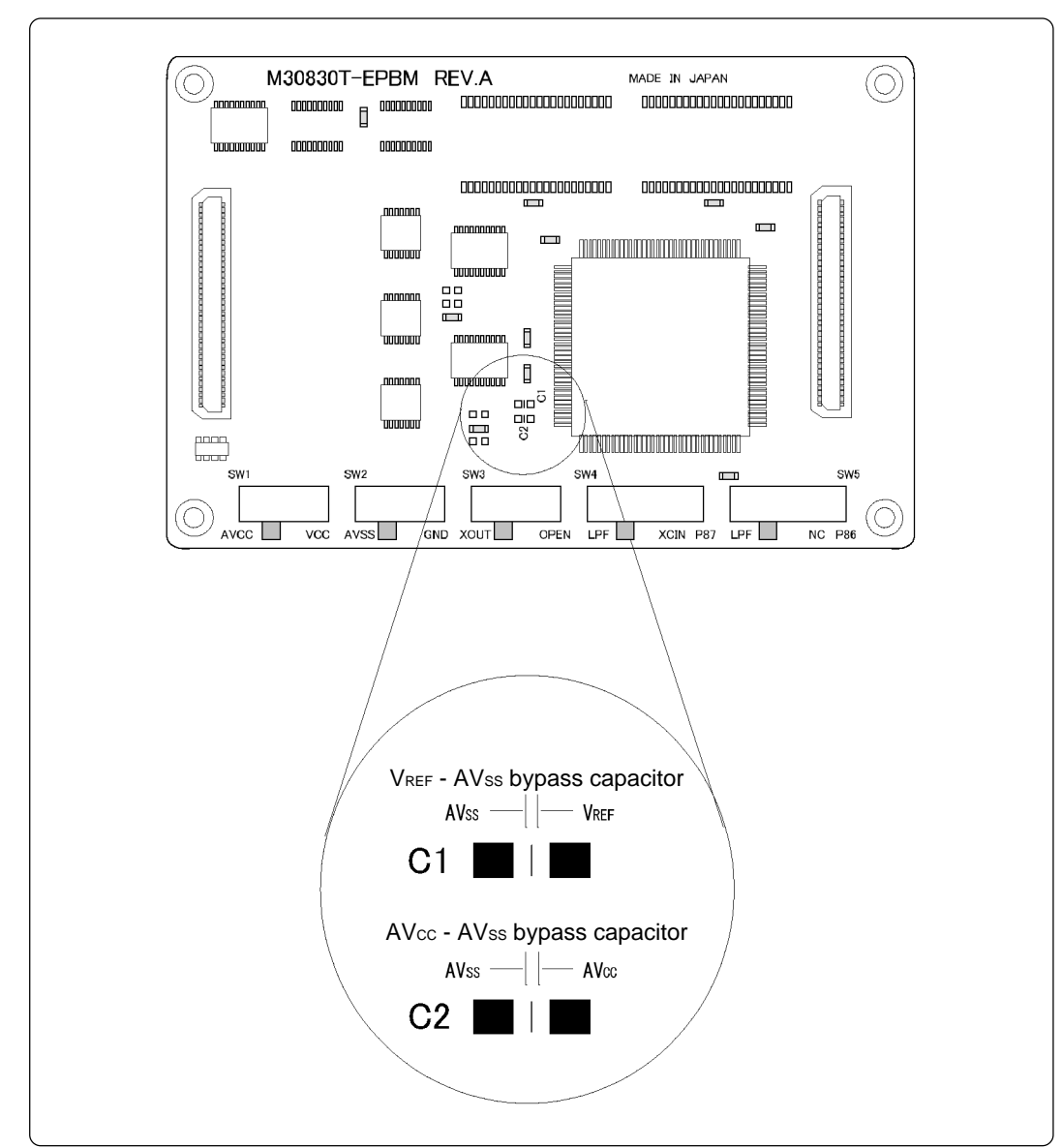

Figure 3.8 shows where the bypass capacitors are mounted.

*Figure 3.8 Foot pattern for the A-D conversion bypass capacitor*

## **IMPORTANT Note on the A-D Converter:** • Because a converter board, buffer IC, and other devices are used between the evaluation MCU and the target system, the A-D converter operates differently from the actual MCU. Make the final evaluation of the A-D converter from the actual MCU.

#### **3.5 Connecting the PC7501**

Figure 3.9 shows how to connect the PC7501 and the emulation probe.

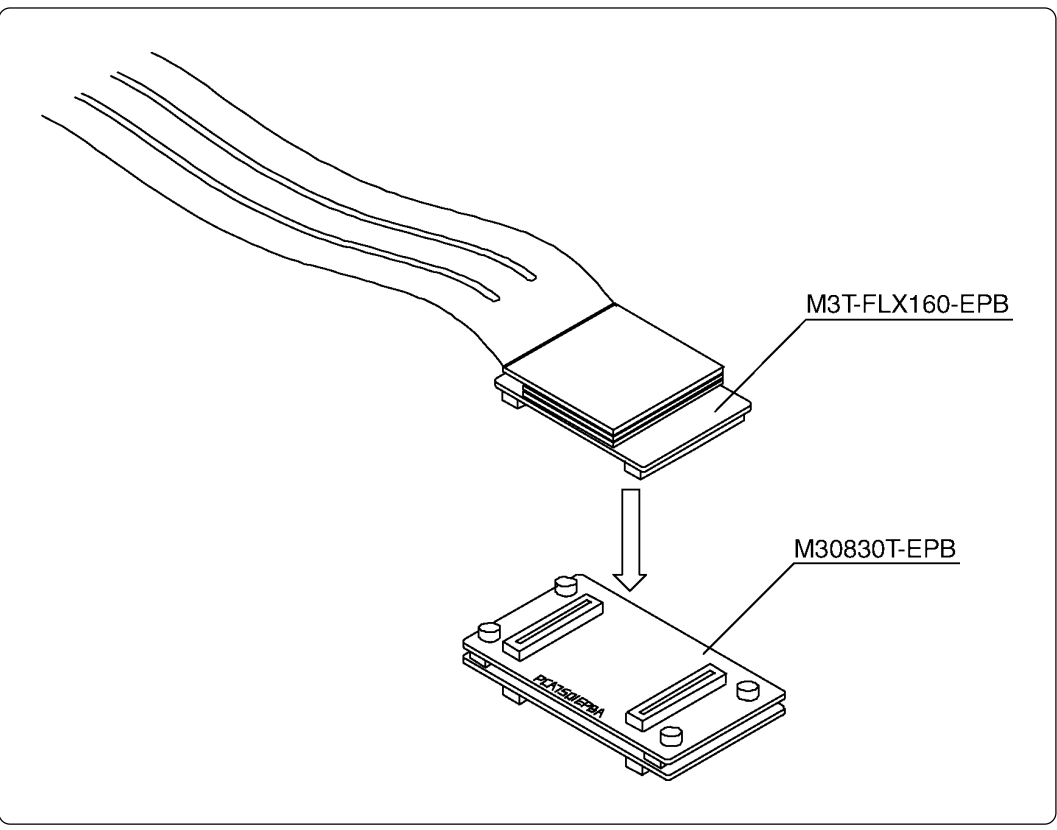

*Figure 3.9 Connecting the PC7501 and emulation probe*

## **CAUTION**

### **Note on Connecting the Cable:**

- When connecting the emulation probe, be sure to hold the both sides of the emulation probe horizontally and insert it directly.
- Always shut OFF power before connecting the emulation probe. The power ON state could destroy internal circuits.

#### **3.6 Connecting the Target System**

There are seven ways available to connect the emulator to target systems as shown in Figure 3.10.

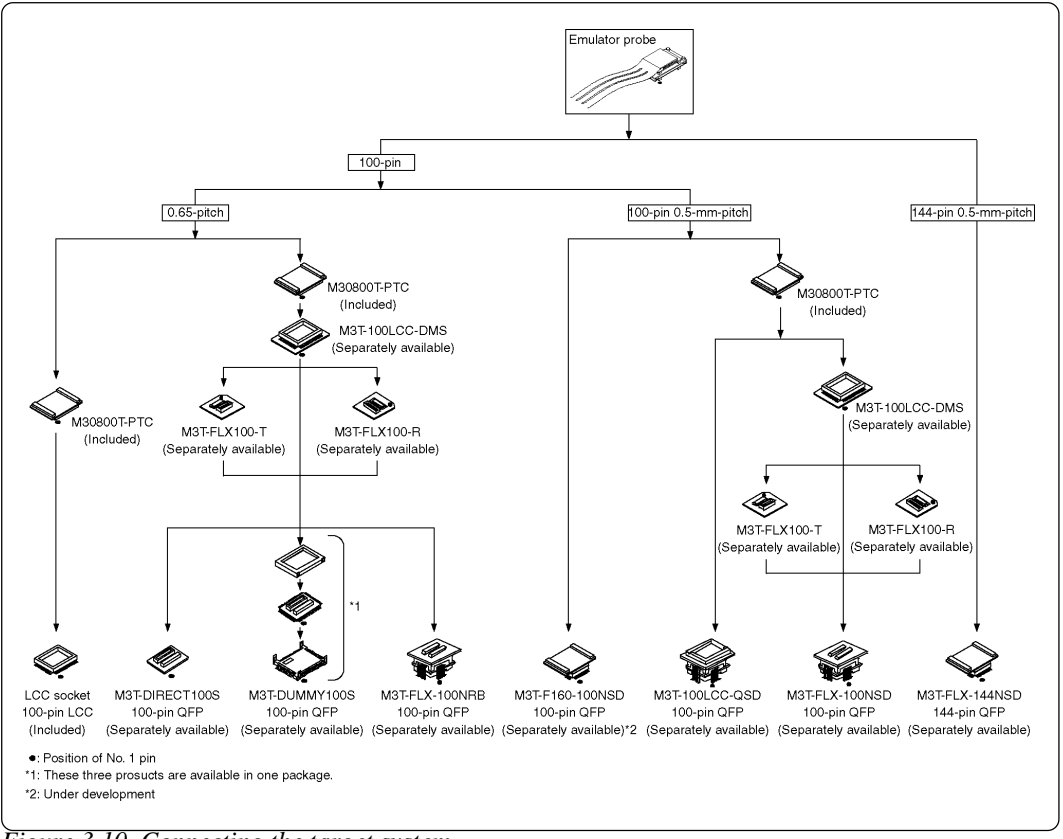

*Figure 3.10 Connecting the target system*

## **ACAUTION**

### **Note on Connecting the Target System:**

• Take care not to attach the converter board in a wrong direction. It may cause a fatal damage to the emulator.
### **(1) Connecting 100-pin LCC Socket**

When connecting the emulation probe to the 100-pin LCC socket (Yamaichi Electronics Co., Ltd.: IC61-1004-051 etc.) on the target system, following the procedure below.

- (1) Attach the CN2 side of the M30830T-EPB to the CN2 side of the M30800T-PTC.
- (2) Attach the M30800T-PTC to the 100-pin LCC socket.

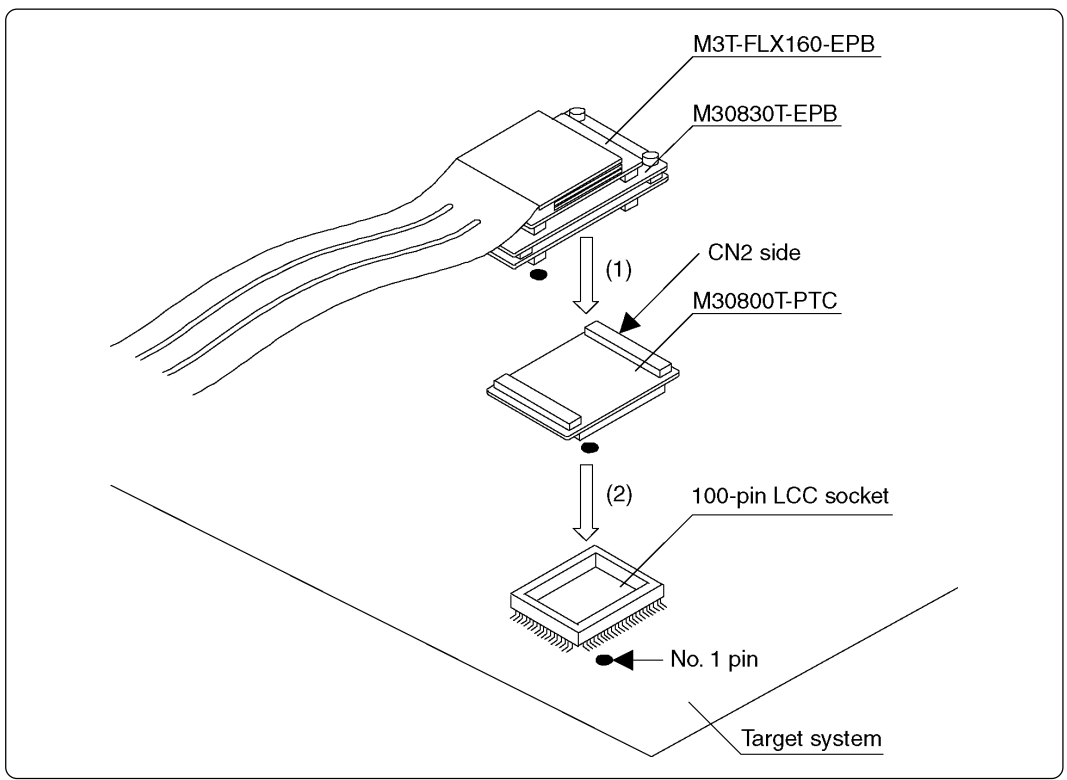

*Figure 3.11 Connecting the emulation probe and 100-pin LCC socket*

# **CAUTION**

## **Notes on Connecting the Target System:**

- Take care not to attach the converter board in a wrong direction. It may cause a fatal damage to the emulator.
- The small connectors of the M30800T-PTC are guaranteed for only 50 insertion/ removal iterations.
- For purchasing the IC61-1004-051 or for technical information, contact Yamaichi Electronics Co., Ltd.

http://www.yamaichi.co.jp/e/index.shtml

### **(2) Connecting 100-pin 0.65-mm-pitch Foot Pattern (Part 1)**

Figure 3.12 shows how to connect the emulation probe to the 100-pin 0.65-mm-pitch foot pattern on the target system with the M3T-DUMMY100S (separately available), and here following is its procedure. For details on the M3T-100LCC-DMS and M3T-DUMMY100S, refer to each instruction manual.

- (1) Attach the M3T-DUMMY100S to the target system.
	- For details on how to attach the M3T-DUMMY100S to the target system, see the instruction manual of the M3T-DUMMY100S.
- (2) Attach the M3T-100LCC-DMS to the M3T-DUMMY100S.
- (3) Attach the M30800T-PTC to the M30830T-EPB.
- (4) Attach the M30800T-PTC to the M3T-100LCC-DMS.

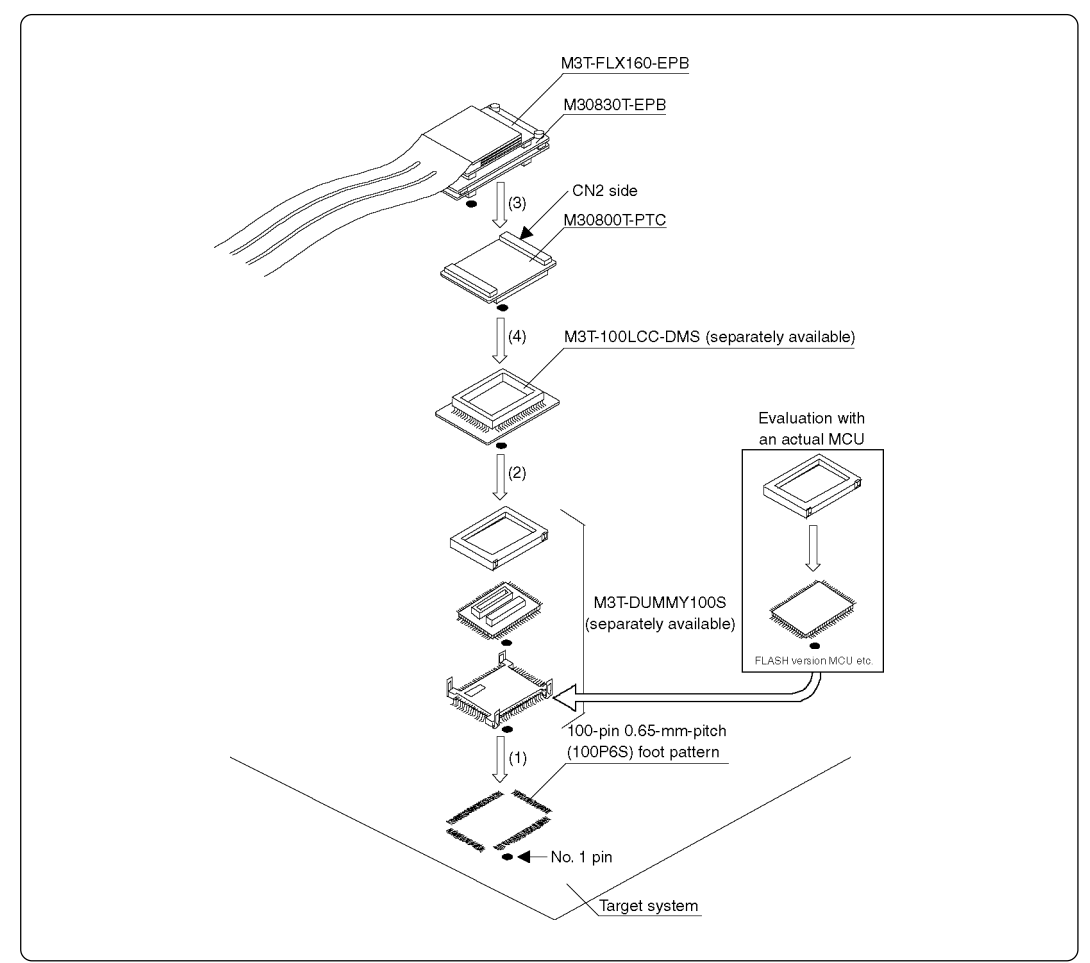

*Figure 3.12 Connecting the emulation probe and 100-pin 0.65-mm-pitch foot pattern (1/3)*

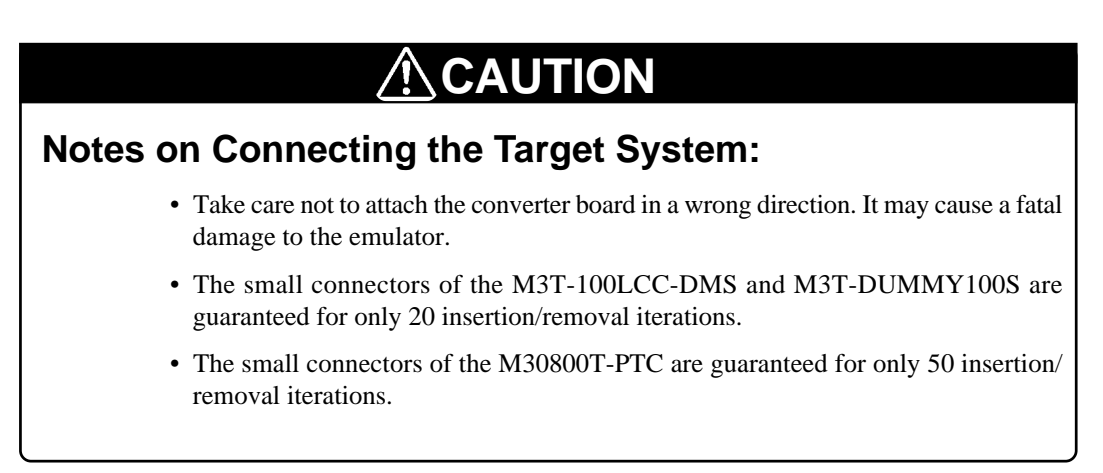

### **(3) Connecting 100-pin 0.65-mm-pitch Foot Pattern (Part 2)**

Figure 3.13 shows how to connect the emulation probe to the 100-pin 0.65-mm-pitch foot pattern on the target system with the M3T-DIRECT100S (separately available), and here following is its procedure. For details on the M3T-100LCC-DMS and M3T-DIRECT100S, refer to each instruction manual.

- (1) Attach the M3T-DIRECT100S to the target system.
	- For details on how to attach the M3T-DIRECT100S to the target system, see the instruction manual of the M3T-DIRECT100S.
- (2) Attach the M3T-100LCC-DMS to the M3T-DIRECT100S.
- (3) Attach the M30800T-PTC to the M30830T-EPB.
- (4) Attach the M30800T-PTC to the M3T-100LCC-DMS.

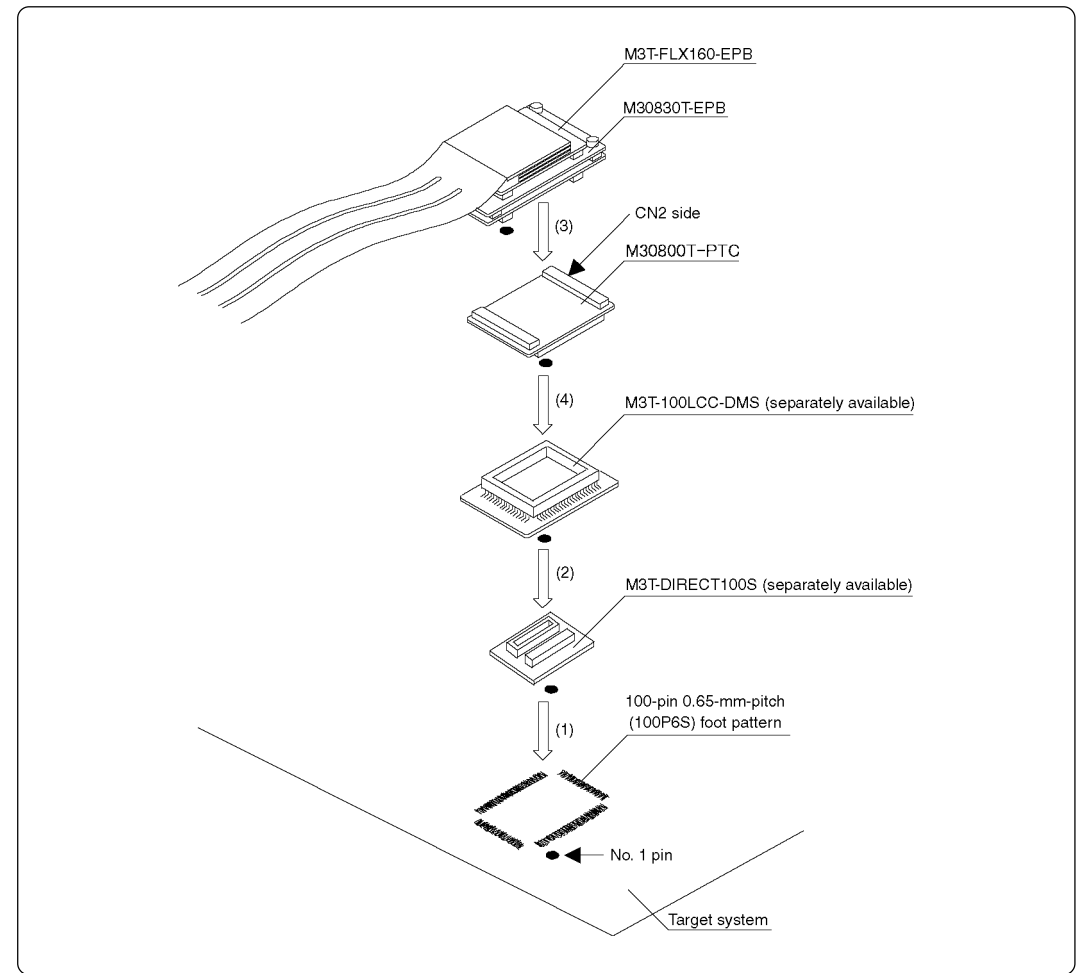

*Figure 3.13 Connecting the emulation probe and 100-pin 0.65-mm-pitch foot pattern (2/3)*

# **CAUTION**

- Take care not to attach the converter board in a wrong direction. It may cause a fatal damage to the emulator.
- The small connectors of the M3T-100LCC-DMS and M3T-DIRECT100S are guaranteed for only 20 insertion/removal iterations.
- The small connectors of the M30800T-PTC are guaranteed for only 50 insertion/ removal iterations.

### **(4) Connecting 100-pin 0.65-mm-pitch Foot Pattern (Part 3)**

Figure 3.14 shows how to connect the emulation probe to the 100-pin 0.65-mm-pitch foot pattern on the target system with the M3T-FLX-100NRB (separately available), and here following is its procedure. For details on the M3T-100LCC-DMS and M3T-FLX-100NRB, refer to each instruction manual.

- (1) Attach the M3T-FLX-100NRB to the target system.
	- For details on how to attach the M3T-FLX-100NRB to the target system, see the instruction manual of the M3T-FLX-100NRB.
- (2) Attach the M3T-100LCC-DMS to the M3T-FLX-100NRB.
- (3) Attach the M30800T-PTC to the M30830T-EPB.
- (4) Attach the M30800T-PTC to the M3T-100LCC-DMS.

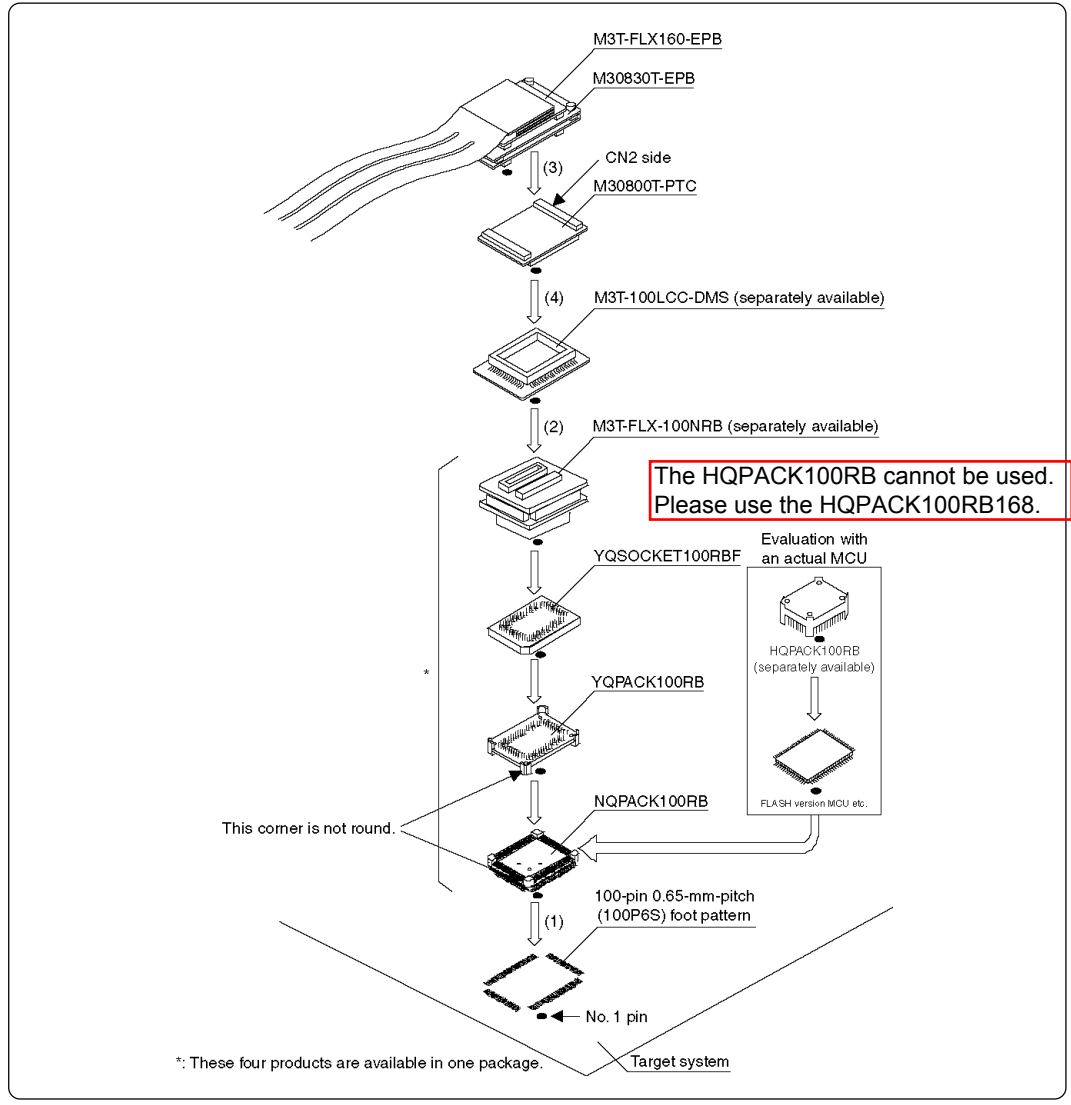

*Figure 3.14 Connecting the emulation probe and 100-pin 0.65-mm-pitch foot pattern (3/3)*

#### **⁄**N **CAUTION**

- Take care not to attach the converter board in a wrong direction. It may cause a fatal damage to the emulator.
- The small connectors of the M3T-100LCC-DMS and M3T-FLX-100NRB are guaranteed for only 20 insertion/removal iterations.
- The small connectors of the M30800T-PTC are guaranteed for only 50 insertion/ removal iterations.

### **(5) Connecting 100-pin 0.5-mm-pitch Foot Pattern (Part 1)**

Figure 3.15 shows how to connect the emulation probe to the 100-pin 0.5-mm-pitch foot pattern on the target system with the M3T-100LCC-QSD (separately available), and here following is its procedure. For details on the M3T-100LCC-QSD, refer to its instruction manual.

- (1) Attach the M3T-100LCC-QSD to the target system.
- For details on how to attach the M3T-100LCC-QSD to the target system, see the instruction manual of the M3T-100LCC-QSD.
- (2) Attach the M30800T-PTC to the M30830T-EPB.
- (3) Attach the M30800T-PTC to the M3T-100LCC-QSD.

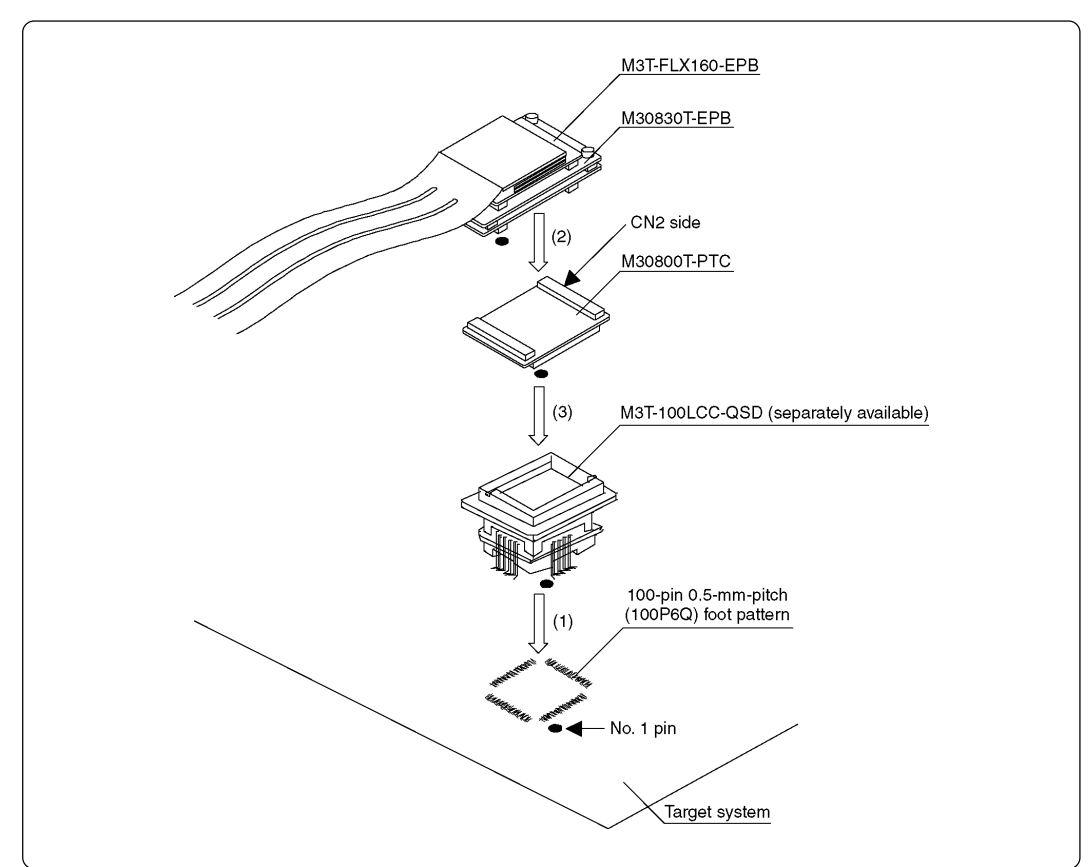

*Figure 3.15 Connecting the emulation probe and 100-pin 0.5-mm-pitch foot pattern (1/3)*

# **CAUTION**

- Take care not to attach the converter board in a wrong direction. It may cause a fatal damage to the emulator.
- The small connectors of the M30800T-PTC are guaranteed for only 50 insertion/ removal iterations.

### **(6) Connecting 100-pin 0.5-mm-pitch Foot Pattern (Part 2)**

Figure 3.16 shows how to connect the emulation probe to the 100-pin 0.5-mm-pitch foot pattern on the target system with the M3T-FLX-100NSD (separately available), and here following is its procedure. For details on the M3T-100LCC-DMS and M3T-FLX-100NSD, refer to each instruction manual.

- (1) Attach the M3T-FLX-100NSD to the target system.
	- For details on how to attach the M3T-FLX-100NSD to the target system, see the instruction manual of the M3T-FLX-100NSD.
- (2) Attach the M3T-100LCC-DMS to the M3T-FLX-100NSD.
- (3) Attach the M30800T-PTC to the M30830T-EPB.
- (4) Attach the M30800T-PTC to the M3T-100LCC-DMS.

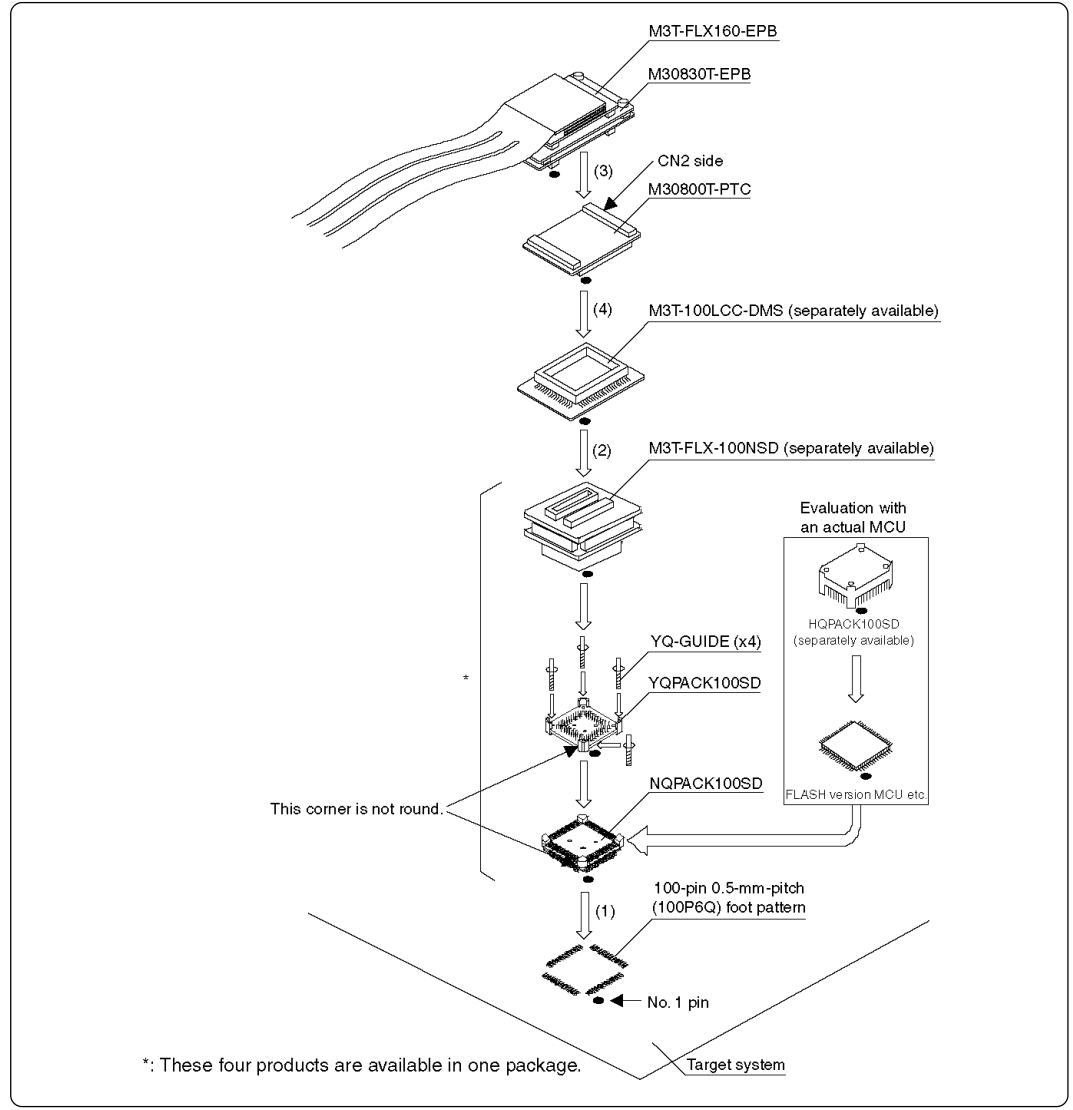

*Figure 3.16 Connecting the emulation probe and 100-pin 0.5-mm-pitch foot pattern (2/3)*

# **CAUTION**

- Take care not to attach the converter board in a wrong direction. It may cause a fatal damage to the emulator.
- The small connectors of the M3T-100LCC-DMS and M3T-FLX-100NSD are guaranteed for only 20 insertion/removal iterations.
- The small connectors of the M30800T-PTC are guaranteed for only 50 insertion/ removal iterations.

### **(7) Connecting 100-pin 0.5-mm-pitch Foot Pattern (Part 3)**

Figure 3.17 shows how to connect the emulation probe to the 100-pin 0.5-mm-pitch foot pattern on the target system with the M3T-F160-100NSD (separately available), and here following is its procedure.

- (1) Mount the NQPACK100SD included with the M3T-F160-100NSD to the target system. For details on how to attach the M3T-F160-100NSD to the target system, see the instruction manual of the M3T-F160-100NSD.
- (2) Attach the YQPACK100SD included with the M3T-F160-100NSD to the NQPACK100SD.
- (3) Insert the YQ-GUIDE's included with the YQPACK100SD to the YQPACK100SD.
- (4) Attach the M30830T-EPB to the M3T-F160-100NSD.
- (5) Attach the M3T-F160-100NSD to the YQPACK100SD.

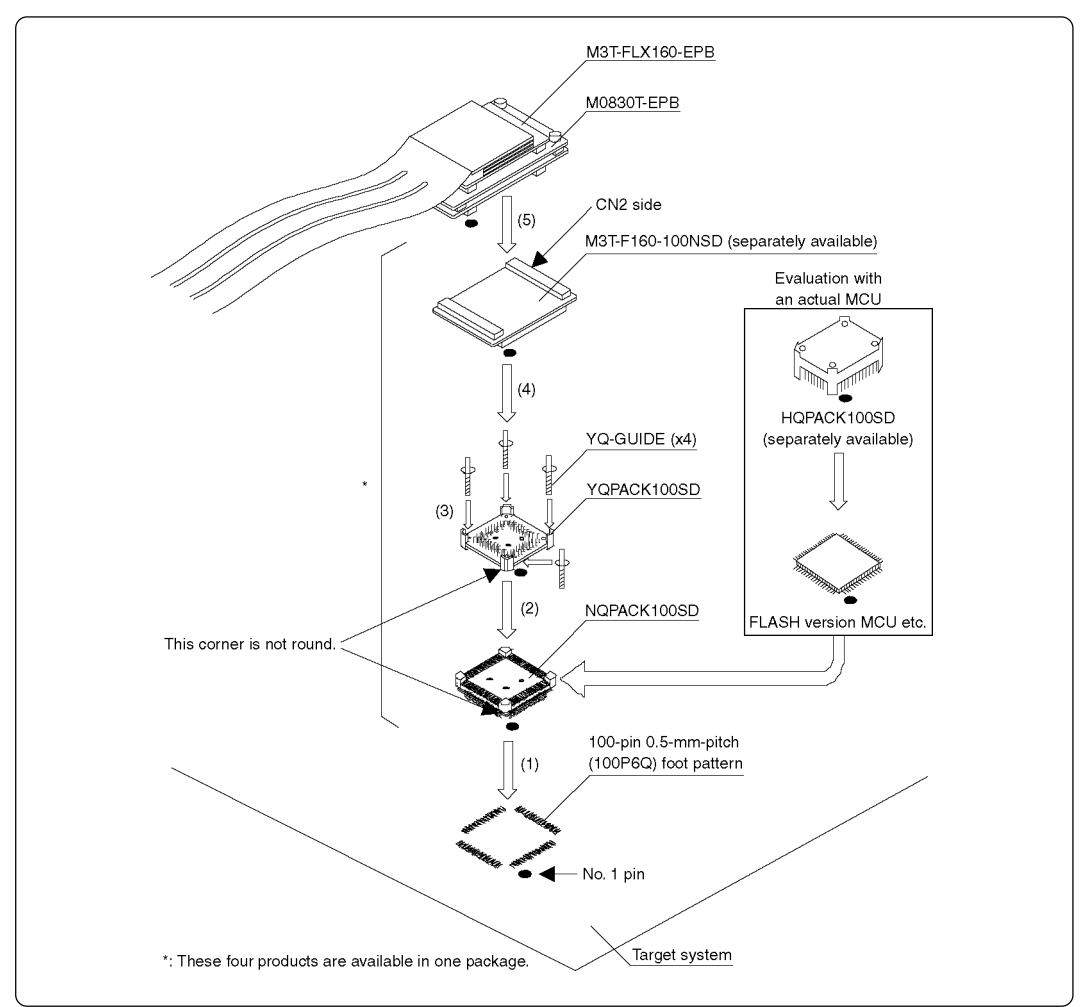

*Figure 3.17 Connecting the emulation probe and 100-pin 0.5-mm-pitch foot pattern (3/3)*

#### **CAUTION /!\**

- Take care not to attach the converter board in a wrong direction. It may cause a fatal damage to the emulator.
- The small connectors of the M3T-F160-100NSD are guaranteed for only 50 insertion/removal iterations.

### **(8) Connecting 144-pin 0.5-mm-pitch Foot Pattern**

Figure 3.18 shows how to connect the emulation probe to the 144-pin 0.5-mm-pitch foot pattern on the target system with the M3T-FLX-144NSD (separately available), and here following is its procedure.

- (1) Attach the NQPACK144SD included with the M3T-FLX-144NSD to the target system. For details on how to attach the M3T-FLX-144NSD to the target system, see the instruction manual of the M3T-FLX-144NSD.
- (2) Attach the YQPACK144SD included with the M3T-FLX-144NSD to the NQPACK144SD.
- (3) Insert the YQ-GUIDE's included with the YQPACK144SD to the YQPACK144SD.
- (4) Attach the M30830T-EPB to the M3T-FLX-144SD.
- (5) Attach the M3T-FLX-144NSD to the YQPACK144SD.

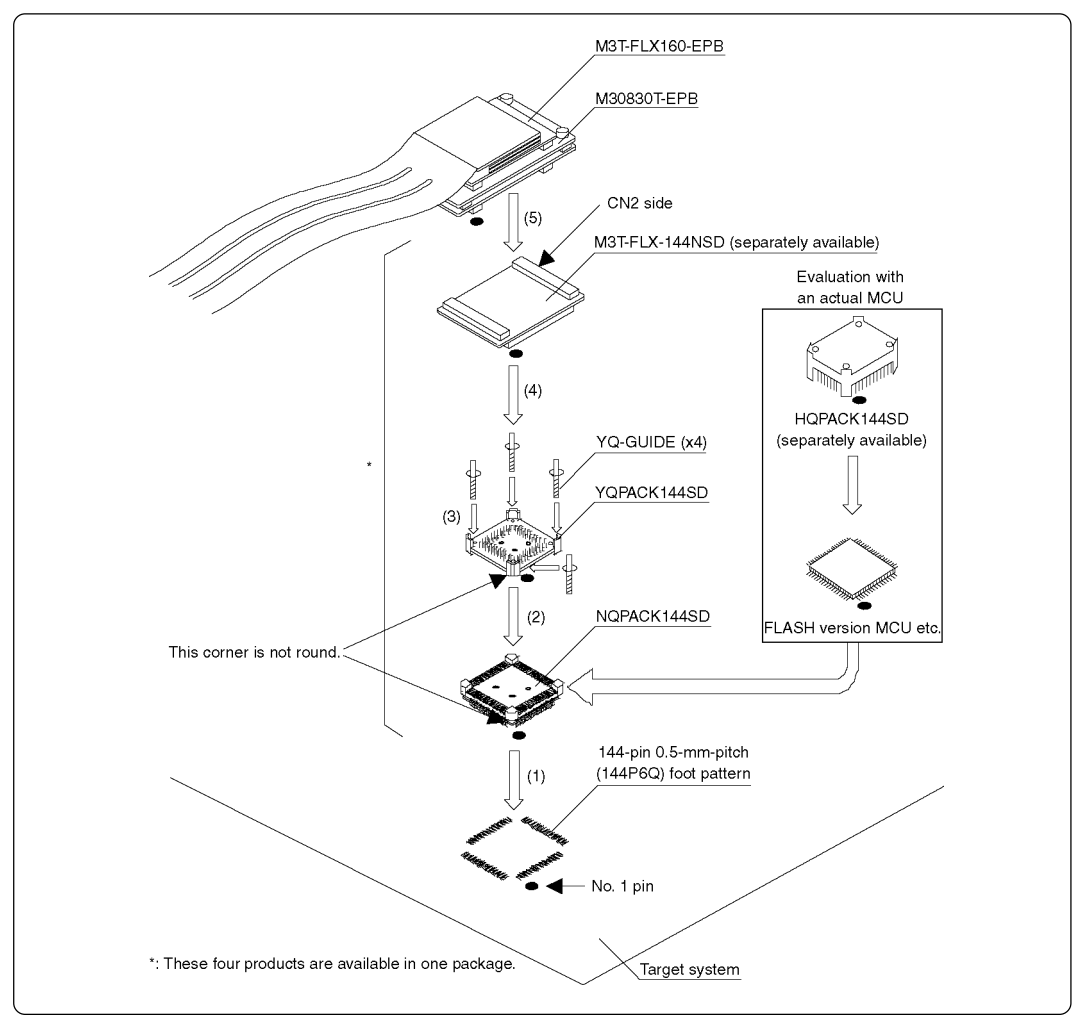

*Figure 3.18 Connecting the emulation probe and 144-pin 0.5-mm-pitch foot pattern*

#### **CAUTION** Л

- Take care not to attach the converter board in a wrong direction. It may cause a fatal damage to the emulator.
- The small connectors of the M3T-FLX-144NSD are guaranteed for only 50 insertion/removal iterations.

# **Chapter 4. Usage**

This chapter describes from turning on the power of this product to starting up the emulator debugger.

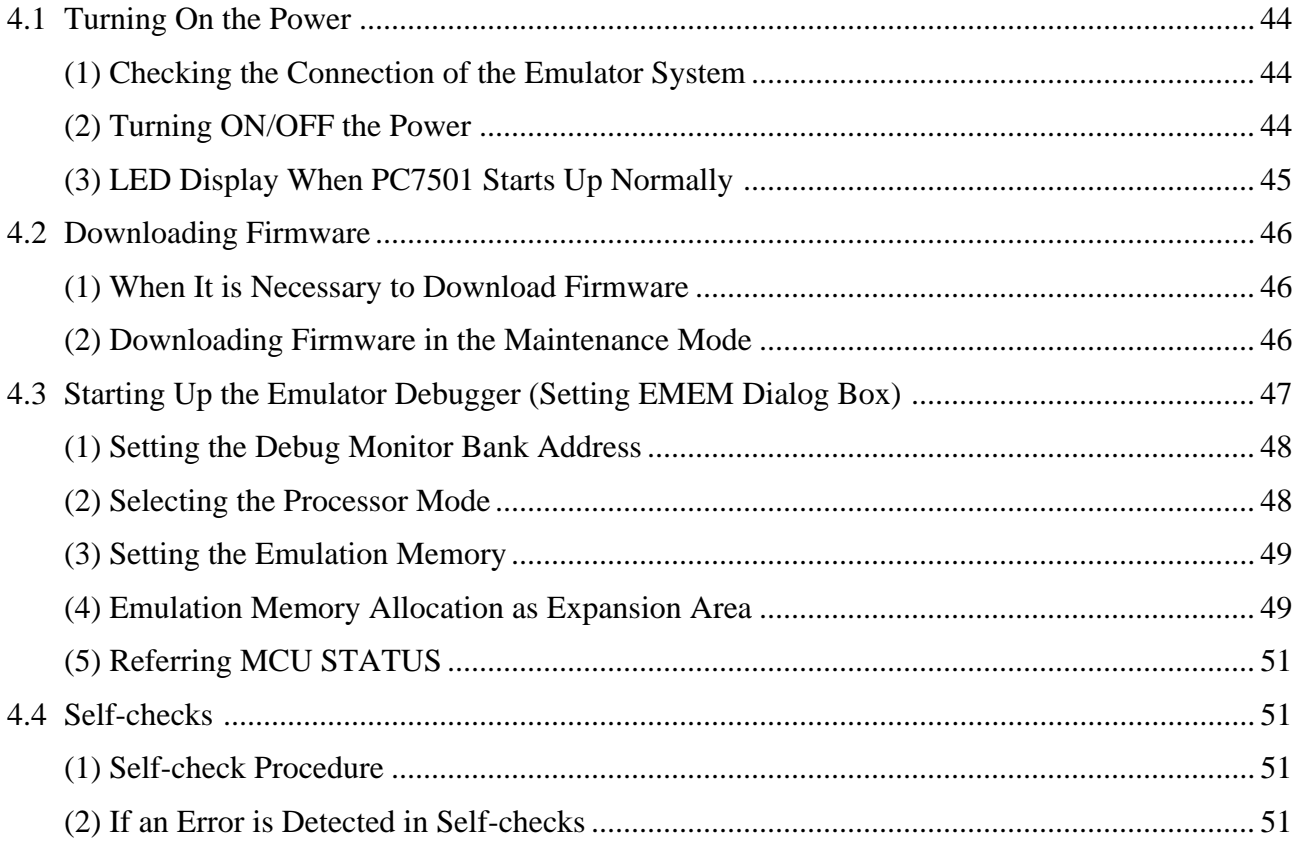

# **Chapter 4. Usage**

## **4.1 Turning On the Power**

#### **(1) Checking the Connection of the Emulator System**

Before turning the power ON, check the connection of the interface cable with host machine, PC7501, emulation probe, and target system.

#### **(2) Turning ON/OFF the Power**

- Turn ON the power of the emulator and target system as simultaneously as possible.
- Turn OFF the power of the emulator and target system as simultaneously as possible.
- When turning ON the power again after shutting OFF the power, wait for 10 seconds.

# **IMPORTANT**

## **Notes on Power Supply:**

- The emulator's Vcc pin is connected to the target system in order to monitor target system voltage. For this reason, the emulator cannot supply power to the target system. Therefore, provide the target system with a separate power supply from that of the emulator.
- Keep target system power supply voltage within the MCU's specified range (3.0 3.6 V, 4.2 - 5.5 V).
- Do not change target system power supply voltage after power has been activated.

### **(3) LED Display When PC7501 Starts Up Normally**

Figure 4.1 shows upper panel LED lighting status when the emulator started up properly. Check it when starting up the emulator system.

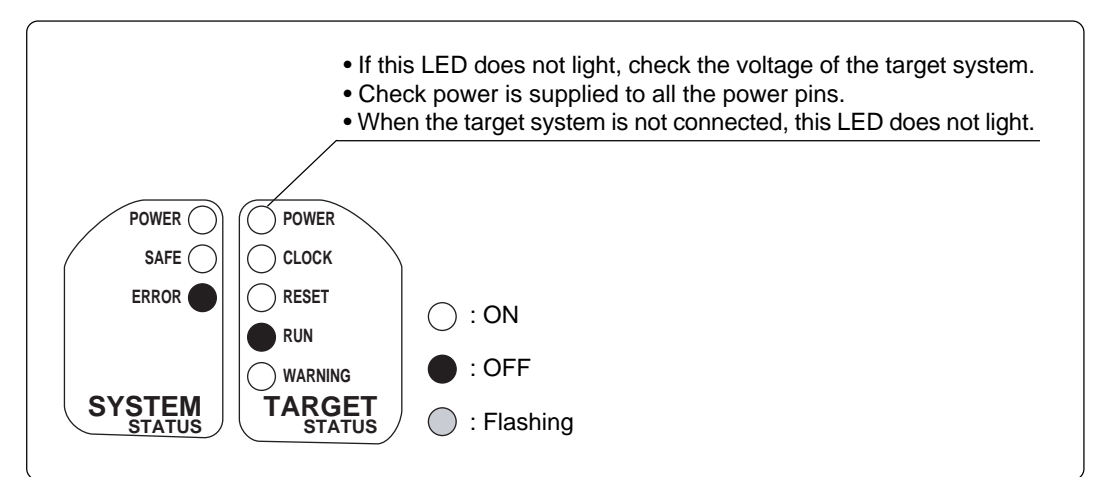

*Figure 4.1 LED display when the power turned on*

# **IMPORTANT**

# **Note on Memory Expansion and Microprocessor Modes:**

• To use the memory expansion or microprocessor mode, be sure to set the RDY\*, HOLD\* and NMI\* pins so that they are not active at start-up. Otherwise the emulator system will not start up correctly.

# **Note on CLOCK LED:**

- If CLOCK LED does not turn on, check the following:
	- (1) Immediately after starting PC7501 (before starting the emulator debugger) --> Check if the oscillation circuit within the PC7501 emulator main unit oscillates normally.
	- (2) After starting the emulator debugger (after setting the Init dialog box) --> Check the oscillation circuit set in the Init dialog box oscillates normally.

### **4.2 Downloading Firmware**

#### **(1) When It is Necessary to Download Firmware**

It is necessary to download the firmware when:

- (1) you use this product for the first time
- (2) the firmware has been upgraded
- (3) the emulator debugger has been upgraded
- (4) you use this product with a PC7501 which was used with other emulation probe before

If downloading the firmware is not completed in the cases below, re-download the firmware as follows.

- When the power is unexpectedly shut down during a download from the emulator debugger
- When a communications interface cable is unexpectedly pulled out

#### **(2) Downloading Firmware in the Maintenance Mode**

Download the firmware in the maintenance mode as explained here following. The target system must not be connected when downloading the firmware.

- (1) Set the interface select switch on the rear panel of the PC7501 to the LPT side and connect the LPT parallel interface cable to the PC7501 and the host machine.
- (2) Within 2 seconds of activating power to the emulator, press the RESET switch on the PC7501 front panel to switch to the maintenance mode.

Switched to the maintenance mode, the SAFE SYSTEM STATUS LED begins to flash.

(3) Start up the emulator debugger. When the Init dialog box setup is complete, the dialog which urges to download the firmware will appear. Download the firmware following messages. Required time for downloading the firmware is approx. 60 seconds.

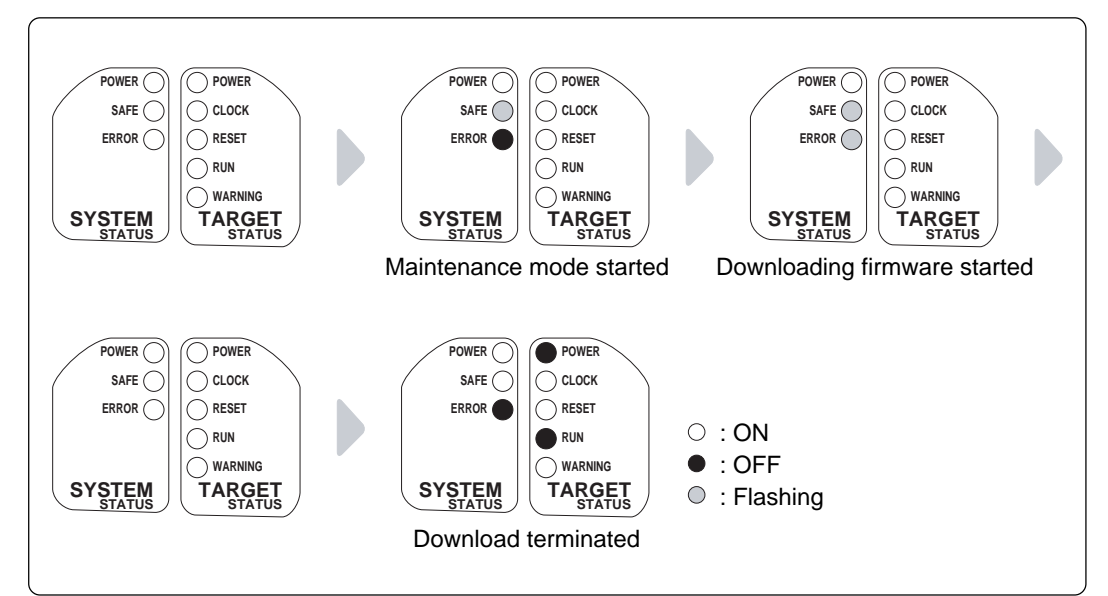

*Figure 4.2 Downloading the firmware in the maintenance mode*

# **CAUTION**

## **Note on Downloading Firmware:**

• Do not shut OFF power while the firmware is being downloaded. Doing so, the emulator will not start up properly. If power is shut OFF by mistake, redownload the firmware in the maintenance mode.

## **4.3 Starting Up the Emulator Debugger (Setting EMEM Dialog Box)**

The EMEM dialog box will appear after setting the Init dialog box by starting up the emulator debugger or completing downloading the firmware. Here explains how to set the processor mode of the target MCU, allocate the emulation memory and set the emulator work area. Figure 4.3 shows the EMEM dialog box display.

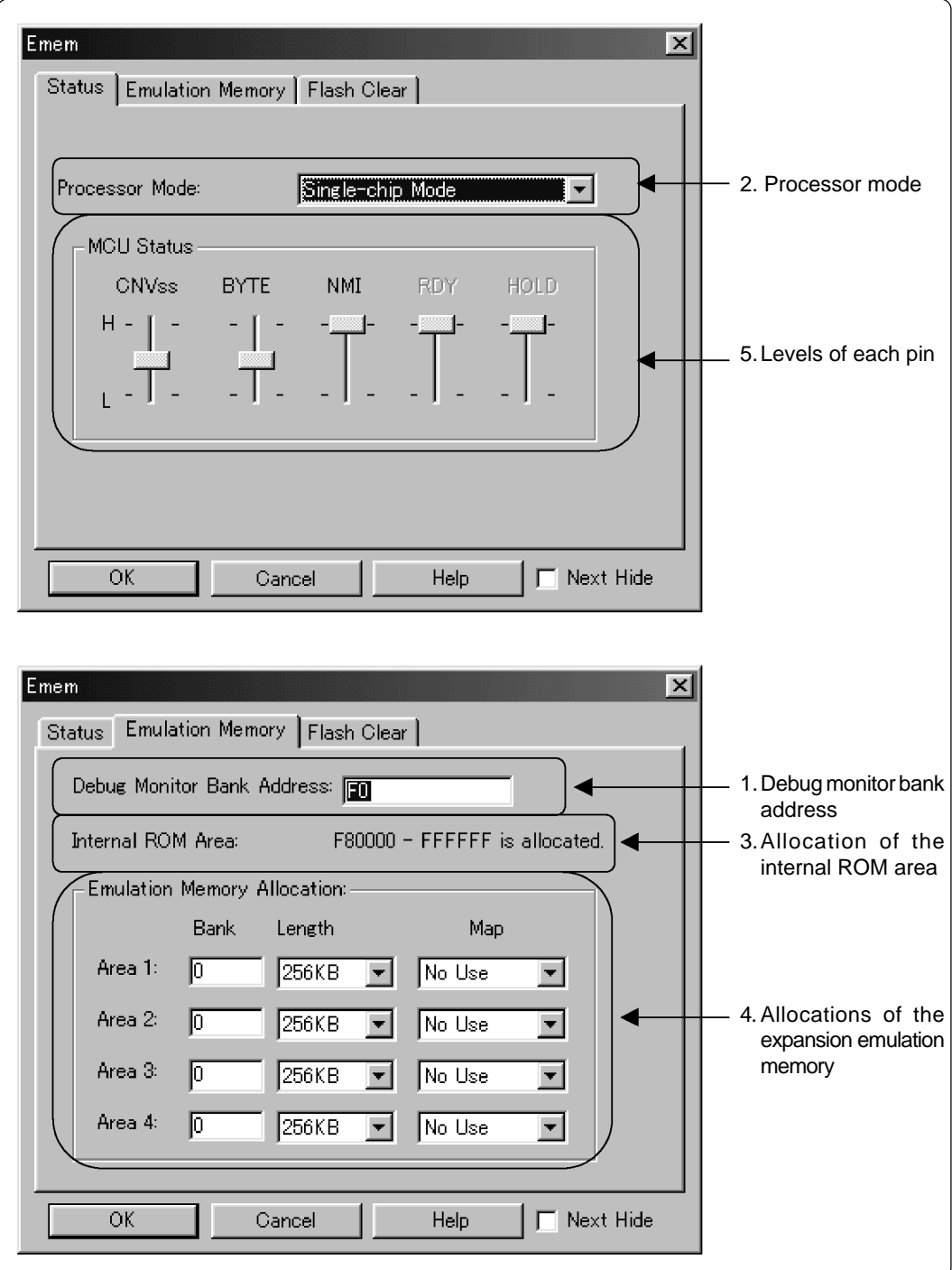

*Figure 4.3 EMEM dialog box*

### **(1) Setting the Debug Monitor Bank Address**

With this product, consecutive 64 KB of the emulator's work area are allocated to the debug monitor. When "F0" is specified, 64 KB starting from address F00000h are allocated for use by the debug monitor. Specify an unused area.

# **IMPORTANT**

# **Notes on Setting Debug Monitor Bank Address:**

- It is not possible to view or set the content of the specified area. Even on the dump window or in the reverse assemble area of the program/source windows, the content of this area is not displayed correctly though it can be displayed.
- The below bank addresses cannot be set for the debug monitor.

(1) MCU internal resources (ROM, RAM and SFR areas)

(2) DRAM area and multiplex areas

(3) Interrupt vector area

### **(2) Selecting the Processor Mode**

Here explains about the setting of processor modes. Selectable modes are listed in Table 4.1.

*Table 4.1 Selecting the processor mode*

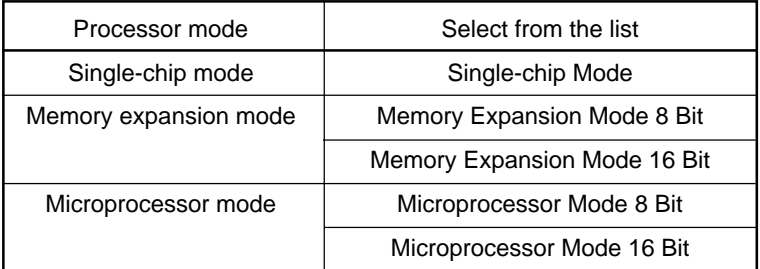

# **IMPORTANT**

# **Notes on Selecting the Processor Mode:**

- When setting single-chip mode or memory expansion mode, the level of the CNVSS pin of the target system should be "L".
- When setting microprocessor mode, the level of the CNVSS pin of the target system should be "H".
- When setting memory expansion mode or microprocessor mode, the RDY\* and HOLD\* pins of the target system should be "H".
- When the target system is not connected, all modes are available.

### **(3) Setting the Emulation Memory**

This product has two emulation memory and how to allocate is different depending on which processor mode is selected. Table 4.2 shows how to set the emulation memory for each processor mode.

*Table 4.2 Setting the emulation memory*

|  | Processor mode        | Internal flash memory                                   | Emulation memory for expansion                                |
|--|-----------------------|---------------------------------------------------------|---------------------------------------------------------------|
|  | Single-chip Mode      | The area F80000h-FFFFFFh is<br>allocated automatically. | Cannot be used.                                               |
|  | Memory Expansion Mode | The area F80000h-FFFFFFh is<br>allocated automatically. | Possible to specify the desired area<br>between Area 1 and 4. |
|  | Microprocessor Mode   | Cannot be used.                                         | Possible to specify the desired area<br>between Area 1 and 4. |

#### **(4) Emulation Memory Allocation as Expansion Area**

This section explains about setting emulation memory for expansion purposes in the memory expansion mode and microprocessor mode. To use emulation memory as expansion area, set memory allocation as indicated here below. Emulation memory specifications are given in Table 4.3.

(1) Setting bank address (Bank): Specify the bank address of the area to be allocated for expansion as a hexadecimal number.

For example, specifying "C0" allocates the bank from address C00000h.

When 256 KB is specified as the Length, bank addresses can be specified from 00, 04, 08 up to FC in 256KB blocks.

When 1 MB is specified as the Length, bank addresses can be specified from 00, 10, 20 up to F0 in 1MB blocks.

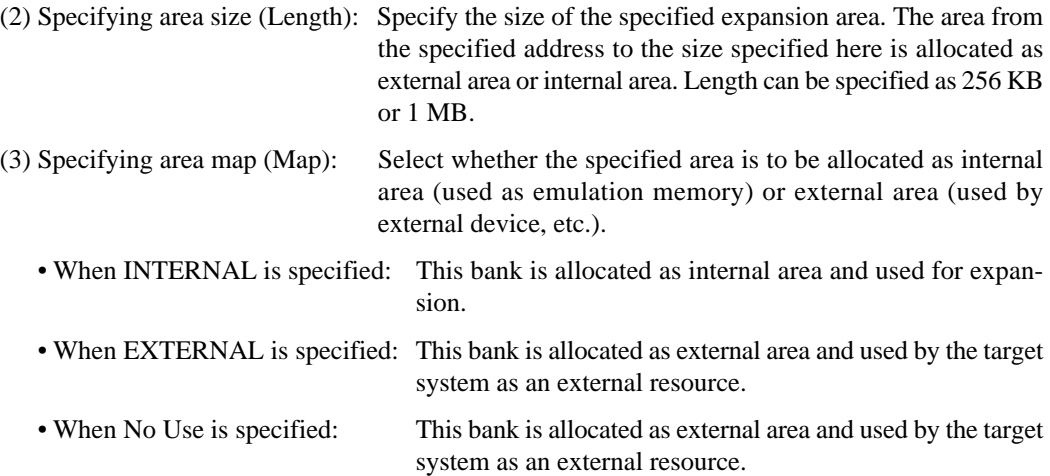

Areas not specified here are allocated as external area. The only difference from the area specified as EXTERNAL area is download speed. Download to the area specified as EXTERNAL area is faster than to the other unspecified areas.

# **IMPORTANT**

## **Notes on Using Emulation Memory for Expansion:**

- When the single-chip mode or memory expansion mode is set by specifying the processor mode, internal ROM area is automatically allocated to the internal flash ROM. Therefore, it is not necessary to deliberately specify emulation memory as expansion area in order to allocate the internal ROM area.
- The 4MB memory mounted in the product can be allocated out. Set memory allocation so that the total of the 4 length values does not exceed the emulation memory size (4 MB). However, the emulation memory is 3.25 MB in the memory expansion mode.
- Be careful that the specified areas do not overlap one another.
- Do not set the following areas for memory allocation of the MCU. Set these areas referring the specifications of the MCU.

(1) Area allocated for DRAM connection

- (2) Area allocated for multiplex bus
- (3) Unusable area
- Memory in the emulator is automatically selected as reset vector area regardless of settings.
- Except for the SFR, RAM, ROM and internally reserved areas, all areas other than the set area are externally accessible.
- MCU internal resources are automatically selected as SFR and RAM areas regardless of settings.

*Table 4.3 Specifications of expansion emulation memory*

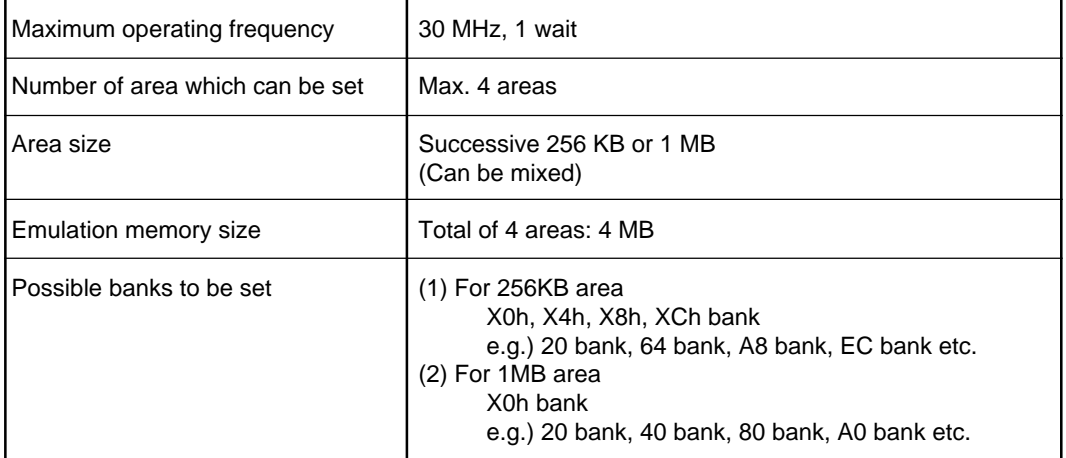

# **IMPORTANT**

## **Note on Memory Access:**

• When setting the processor mode to the memory expansion mode, it may be changed to the memory expansion mode temporarily before the user program itself changes from the single-chip mode to the memory expansion mode.

Take due consideration on this phenomenon in the following cases:

(1) Immediately before executing the program after setting a software break (2) Immediately after stopping the program when a software break is set

### **(5) Referring MCU STATUS**

It is possible to confirm each level of BYTE, CNVSS, RDY\*, HOLD\*, NMI\* pins on the target system.

# **IMPORTANT**

## **Notes on MCU STATUS:**

- The status of pins of MCU is displayed in the "MCU STATUS" of the EMEM dialog box. Confirm if it matches with the processor mode.
- Check that "RDY\*" and "HOLD\*" are set to "H". If they are set to the "L" level, the MCU itself is in the standby state. The emulator debugger displays an error message because it receives no response from the MCU.

### **4.4 Self-checks**

#### **(1) Self-check Procedure**

To run the emulator self-checks, do so as explained here below. While self-checks are in progress, LEDs will change as shown in Figure 4.4.

- (1) When the target system is connected, disconnect it.
- (2) Within 2 seconds of activating power to the emulator, press the RESET switch on the emulator front panel to switch the emulator to the maintenance mode.
- (3) Check the "SAFE" LED starts flashing and then press the RESET switch again.
- (4) The self-checks will start. If the normal result is displayed in about 30 seconds, self-checks terminated normally.

### **(2) If an Error is Detected in Self-checks**

If self-checks do not result normally (ERROR 1 to ERROR 4 in Figure 4.4), check the following.

- Recheck the connection of the emulation probe and PC7501.
- Redownload the proper firmware.

# **CAUTION**

## **Note on Self-checks:**

• If self-checks do not result normally (excluding target system errors), the emulation probe may be damaged. Then contact your local distributor.

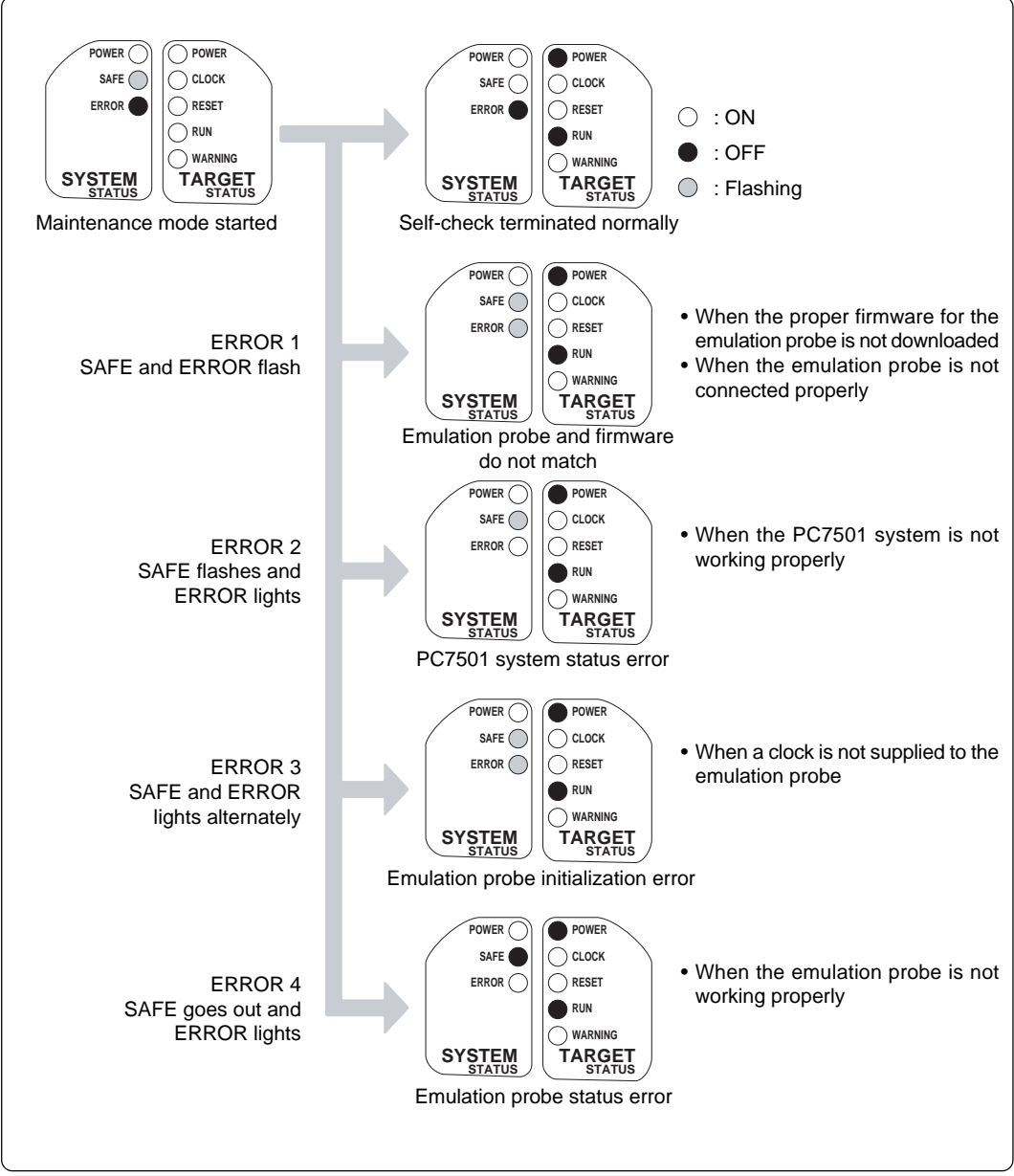

*Figure 4.4 Self-check procedure*

# **Chapter 5. Specifications**

This chapter describes specifications of this product.

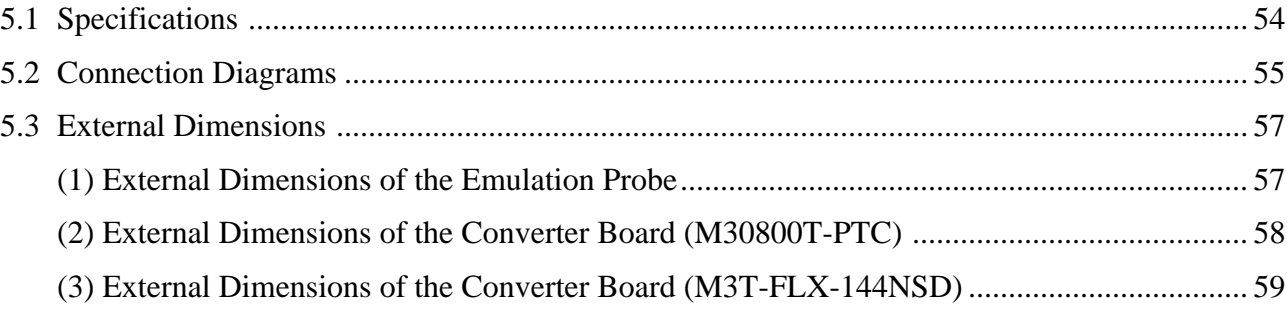

# **Chapter 5. Specifications**

# **5.1 Specifications**

Table 5.1 lists the specifications of the M30830T-EPB.

*Table 5.1 Specifications of the M30830T-EPB*

| Emulator                                                                              |  | PC7501                                                                                                    |                                                                                                 |  |
|---------------------------------------------------------------------------------------|--|----------------------------------------------------------------------------------------------------|-------------------------------------------------------------------------------------------------|--|
| Applicable MCU<br><b>RAM: 31 KB</b><br><b>ROM: 512 KB</b>                             |  | M30833MJFP/M30833FJFP (100-pin 0.65-mm)<br>M30833MJGP/M30833FJGP (100-pin 0.5-mm)<br>M30835MJGP/M30835FJGP (144-pin 0.5-mm)                                                                                                    |                                                                                                 |  |
|                                                                                       |  | Planning to support the M32C/81 and 82 Groups                                                                                                    |                                                                                                 |  |
| <b>Evaluation MCU</b>                                                                 |  | M30835FJGP (two pieces)                                                                                                    |                                                                                                 |  |
| Usable mode                                                                           |  | Single-chip mode<br>Memory expansion mode<br>Microprocessor mode                                                                                                    |                                                                                                 |  |
| <b>Emulation memory</b>                                                               |  | (1) 512 KB for internal ROM of MCU<br>(Fixed F80000h - FFFFFFh, maximum operating frequency: 30<br>MHz, 0 wait)<br>(2) 4 MB for expansion area (changeable)<br>(Possible to allocate by 256 KB or 1 MB, maximum operating<br>frequency: 30 MHz, 1 wait)                                                                                                    |                                                                                                 |  |
| Maximum operating frequency                                                           |  | 30 MHz (Operating voltage: 4.2 to 5.5 V, divide-by-1)<br>20 MHz (Operating voltage: 3.0 to 3.6 V, divide-by-1)                                                                                                    |                                                                                                 |  |
| Clock oscillator                                                                      |  | $X_{IN}$ - $X_{OUT}$                                                                                                    | Internal oscillator circuit board (OSC-3)<br>Switchable to external oscillator input            |  |
|                                                                                       |  | $XCIN$ - $XCOUT$                                                                                                    | Internal oscillator circuit board (32.768 kHz fixed)<br>Switchable to external oscillator input |  |
| Operating frequency                                                                   |  | $3.0 - 3.6$ V, 4.2 - 5.5 V                                                                                                    |                                                                                                 |  |
| Operating temperature                                                                 |  | 5 to 35°C (no dew)                                                                                                    |                                                                                                 |  |
| Storage temperature                                                                   |  | -10 to $60^{\circ}$ C (no dew)                                                                                                    |                                                                                                 |  |
| Powe supply to emulator                                                               |  | 12 V supplied from AC adapter                                                                                                    |                                                                                                 |  |
| Connection to target system<br>(see 3.6 "Connecting the Target<br>System" on page 34) |  | For 144-pin 0.5-mm-pitch LQFP (144P6Q-A):<br>M3T-FLX-144NSD (separately available)<br>For 100-pin 0.5-mm-pitch LQFP (100P6Q-A):<br>(1) M30800T-PTC (included) + M3T-100LCC-QSD (separately<br>available)<br>(2) M30800T-PTC (included) + M3T-100LCC-DMS (separately<br>available) + M3T-FLX-100NSD (separately available)<br>(3) M3T-F160-100NSD (separately available)<br>For 100-pin 0.65-mm-pitch QFP (100P6S-A):<br>(1) M30800T-PTC (included) + M3T-100LCC-DMS (separately<br>available) + M3T-FLX-100NRB (separately available)<br>(2) M30800T-PTC (included) + M3T-100LCC-DMS (separately<br>available) + M3T-DUMMY100S (separately available)<br>(3) M30800T-PTC (included) + M3T-100LCC-DMS (separately<br>available) + M3T-DIRECT100S (separately available)<br>For 100-pin LCC socket:<br>M30800T-PTC (included) + IC61-1004-051 (included) |                                                                                                 |  |

### **5.2 Connection Diagrams**

Figures 5.1 and 5.2 show the connection diagrams of the M30830T-EPB. These connection diagrams mainly show the interface section. The signals not shown in Figures 5.1 and 5.2 are connected to the evaluation MCU in the emulation probe and the target system directly. The circuits not connected to the target system such as the emulator's control system are omitted.

Table 5.2 lists the electrical characteristics of the IC used for the user interface. Refer to it when using the emulator.

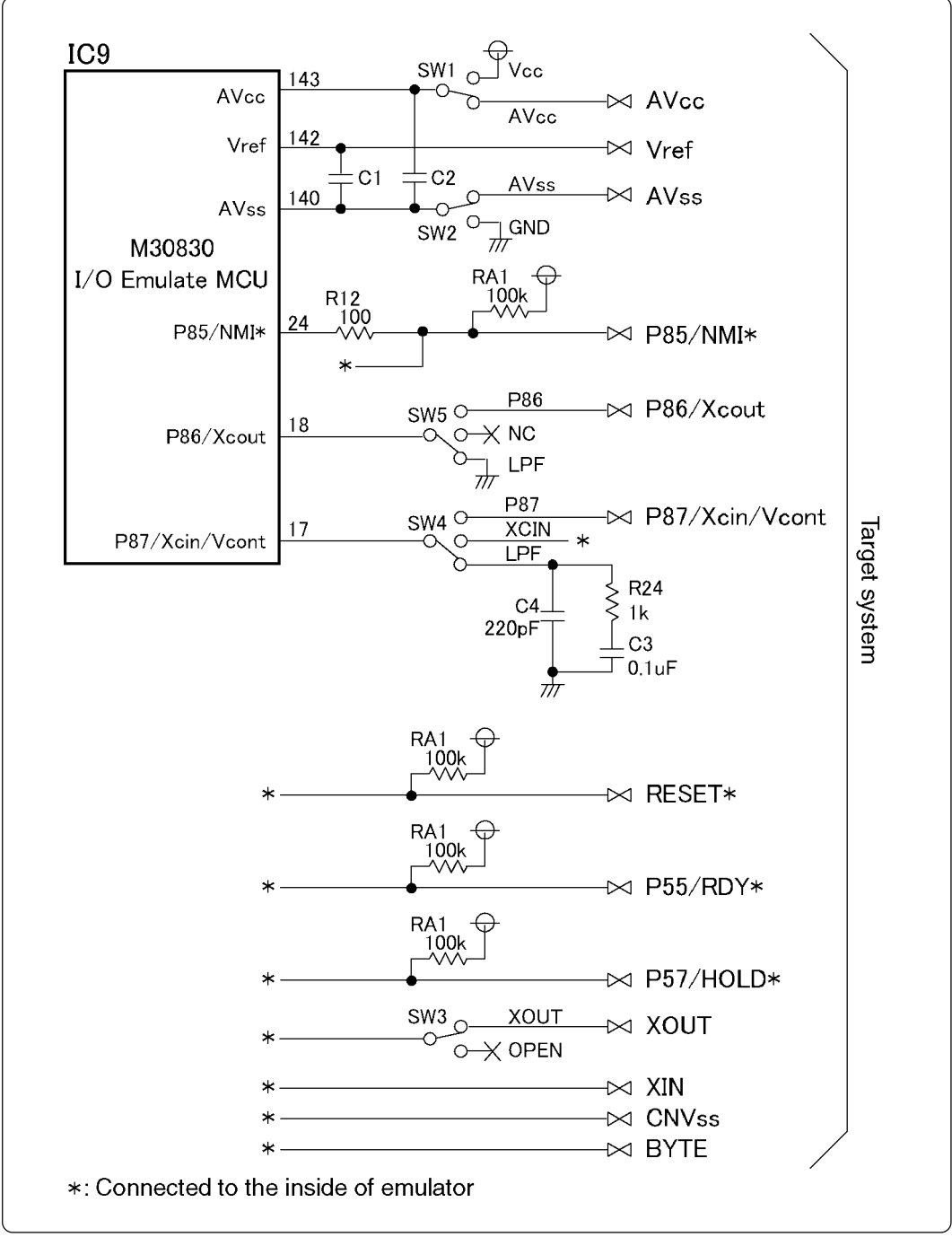

*Figure 5.1 Connection diagram (1/2)*

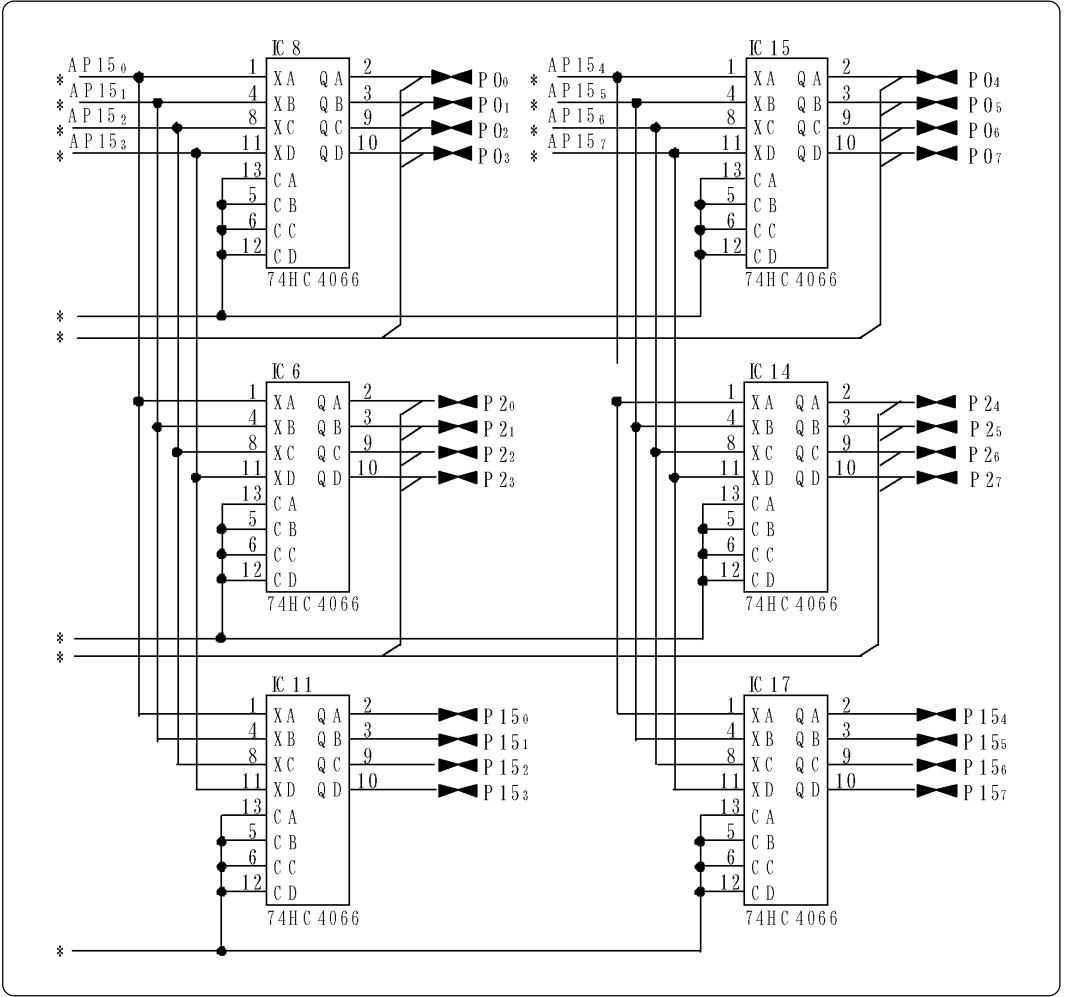

*Figure 5.2 Connection diagram (2/2)*

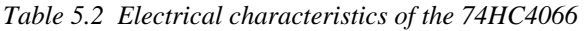

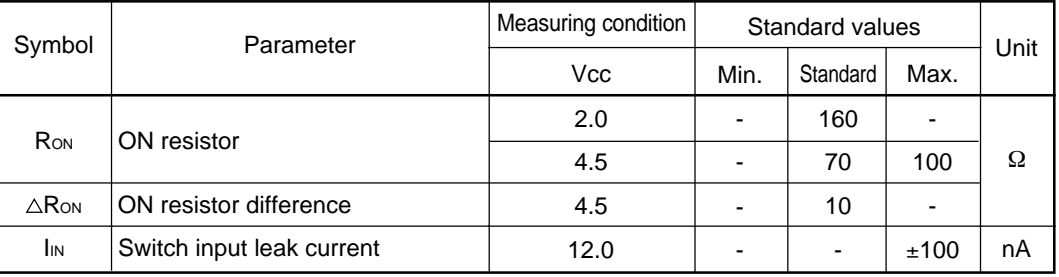

# **5.3 External Dimensions**

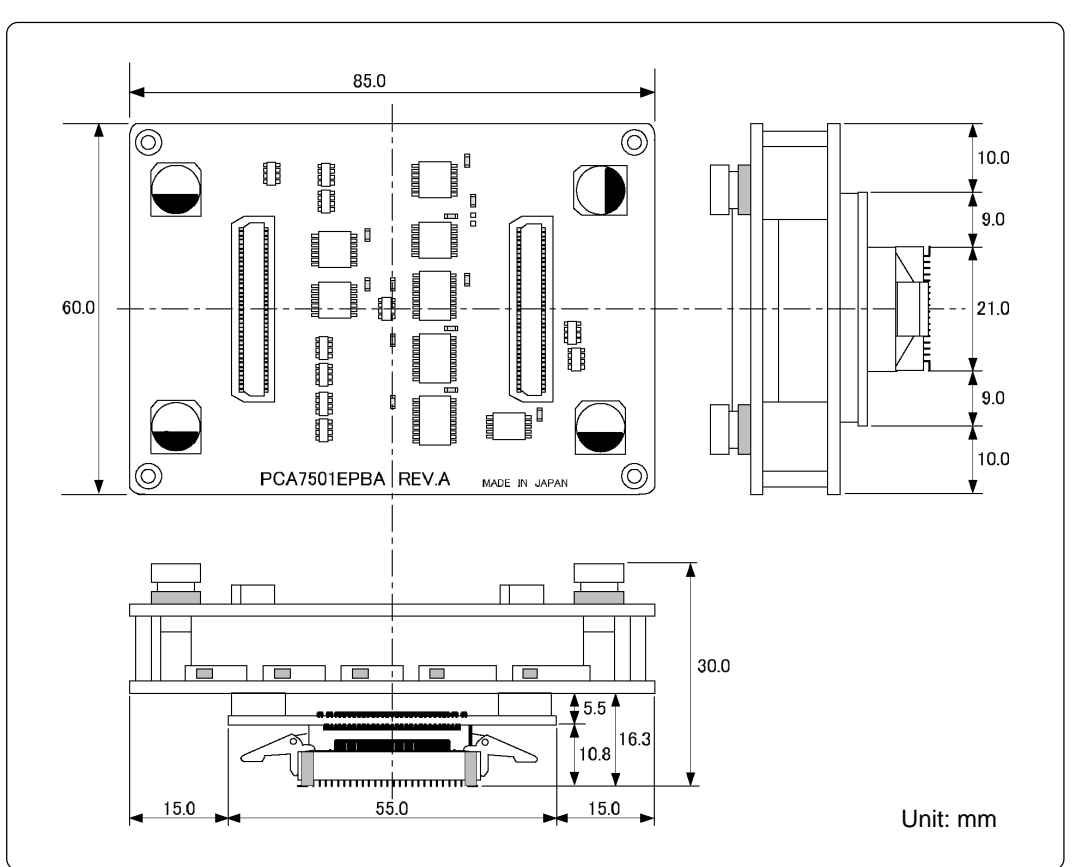

## **(1) External Dimensions of the Emulation Probe**

*Figure 5.3 External dimensions of the emulation probe*

### **(2) External Dimensions of the Converter Board (M30800T-PTC)**

Figure 5.4 shows the external dimensions of the pitch converter board M30800T-PTC for 100-pin QFP (100P6N).

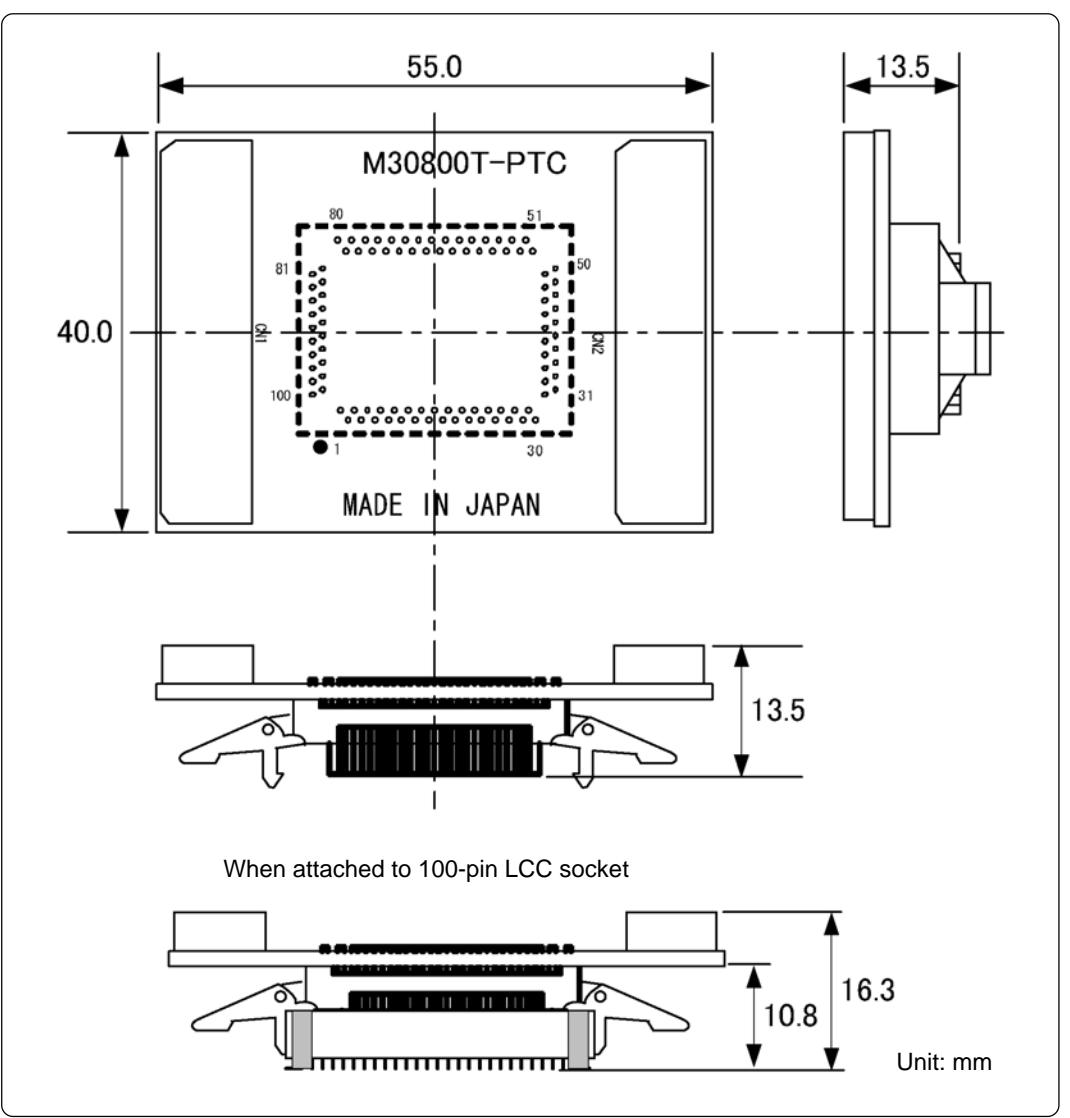

*Figure 5.4 External dimensions of the pitch converter board (M30800T-PTC)*

### **(3) External Dimensions of the Converter Board (M3T-FLX-144NSD)**

Figure 5.5 shows the external dimensions and the sample foot pattern of the pitch converter board M3T-FLX-144NSD for 144-pin LQFP (144P6Q).

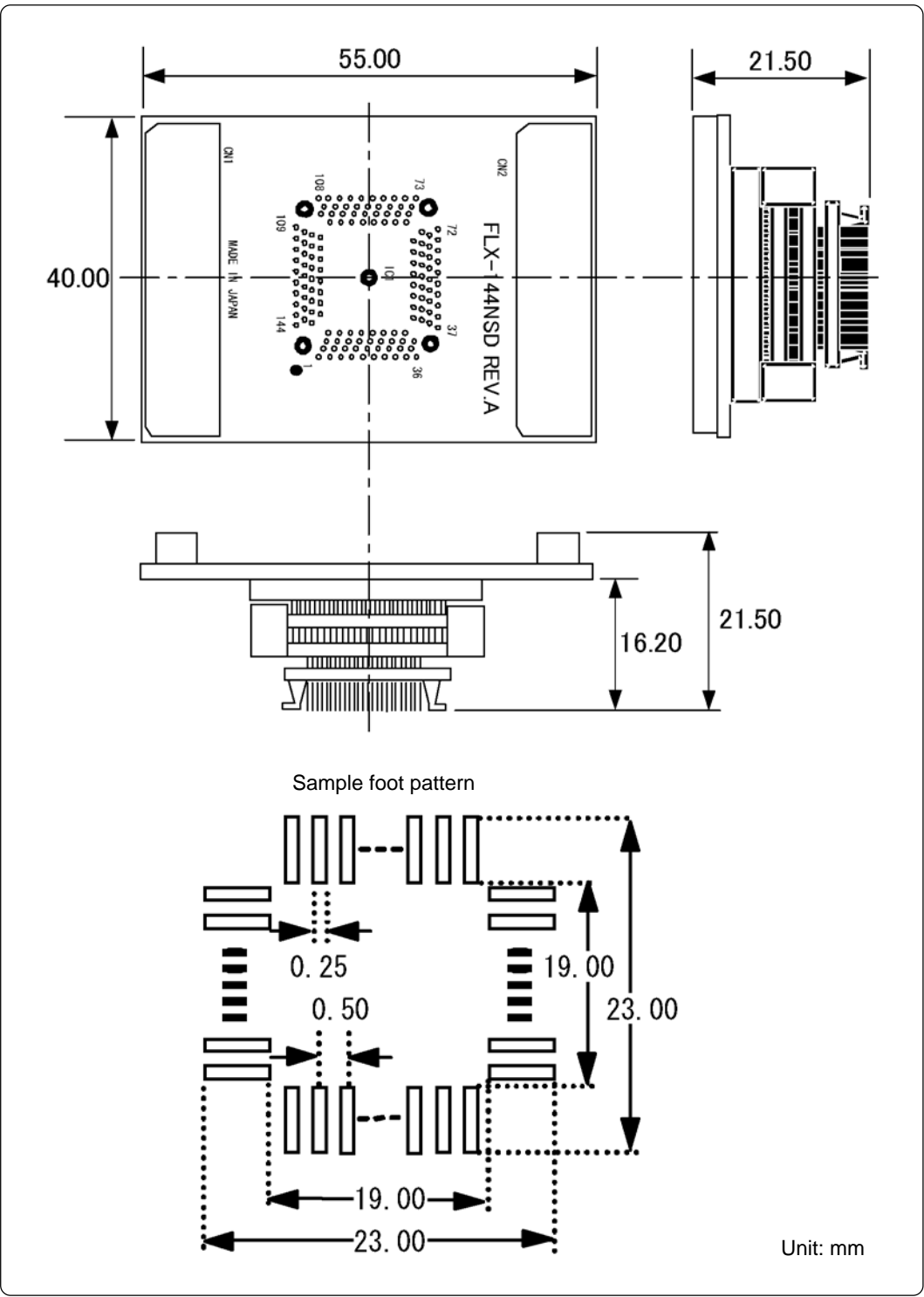

*Figure 5.5 External dimensions of the pitch converter board (M3T-FLX-144NSD)*

# **MEMO**

# **Chapter 6. Troubleshooting**

This chapter describes how to troubleshoot when this product does not work properly.

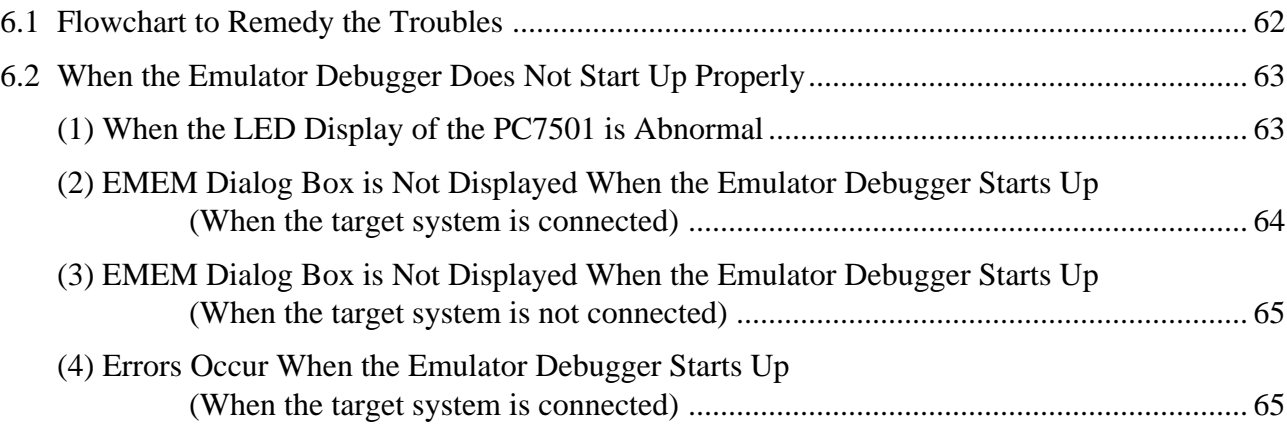

# **Chapter 6. Troubleshooting**

## **6.1 Flowchart to Remedy the Troubles**

Figure 6.1 shows the flowchart to remedy the troubles from when power to the emulator is activated until the emulator debugger starts up. Check this while the target system is disconnected. For the latest FAQs visit the Renesas Tool Homepage.

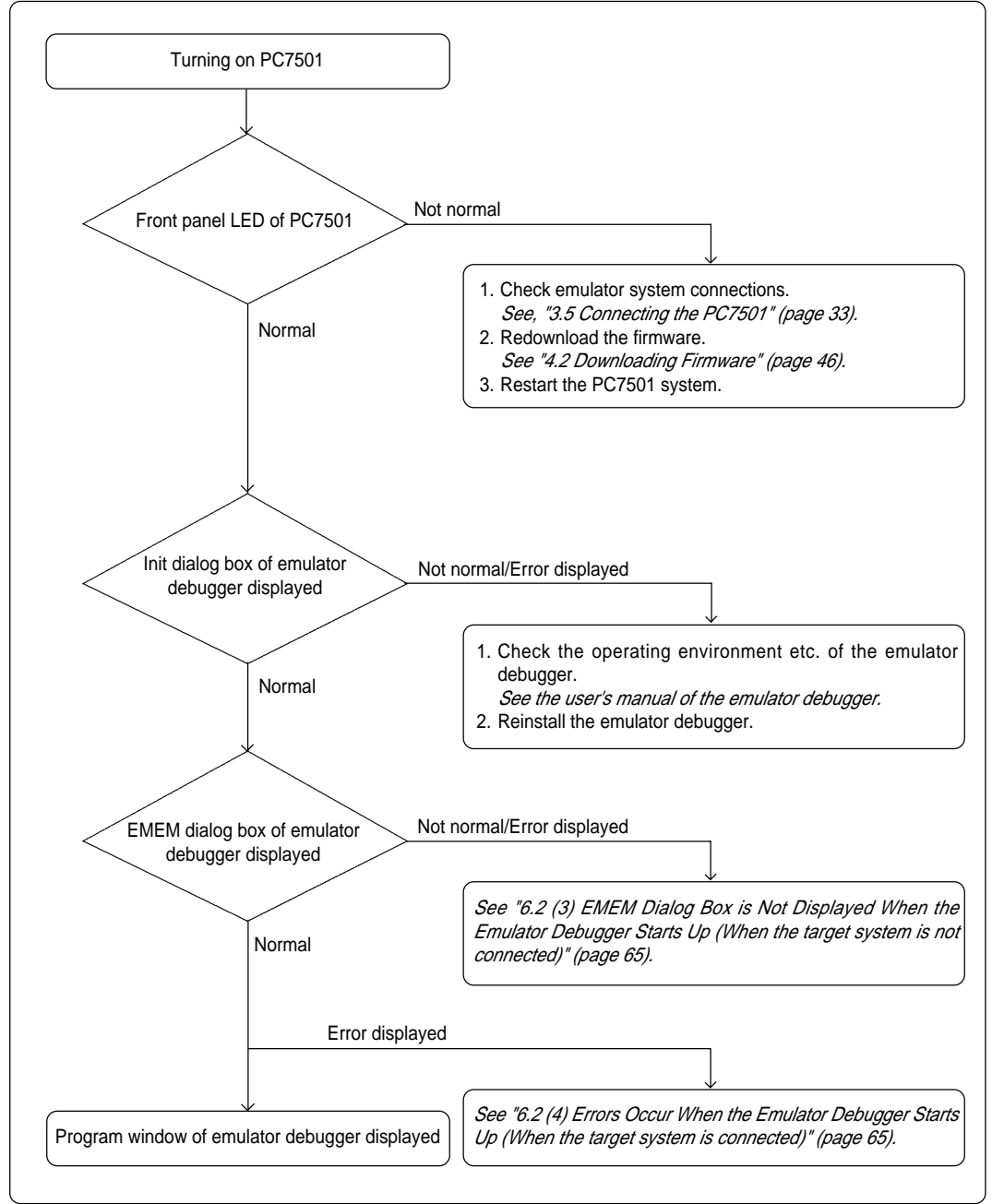

http://www.renesas.com/en/tools

*Figure 6.1 Flowchart to remedy the troubles*

# **6.2 When the Emulator Debugger Does Not Start Up Properly**

## **(1) When the LED Display of the PC7501 is Abnormal**

*Table 6.1 LED's abnormal display and its checkpoints*

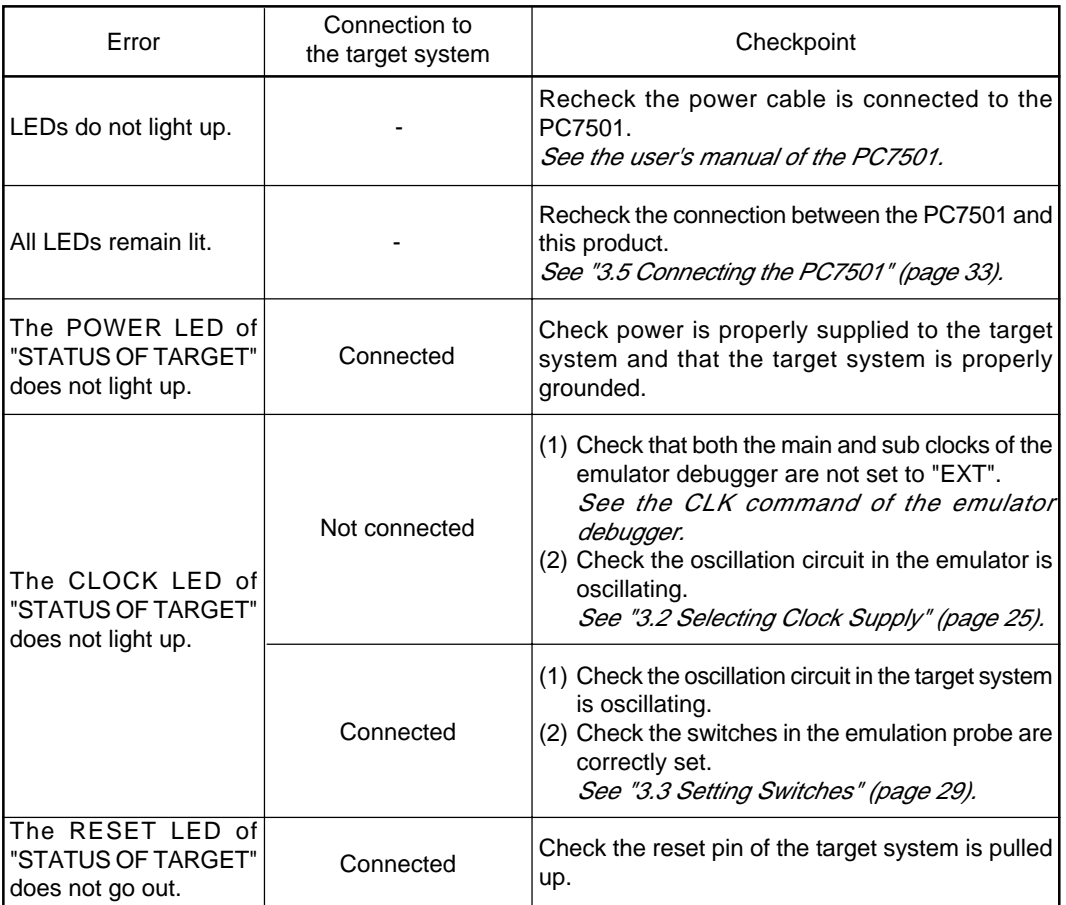

### **(2) EMEM Dialog Box is Not Displayed When the Emulator Debugger Starts Up (When the target system is connected)**

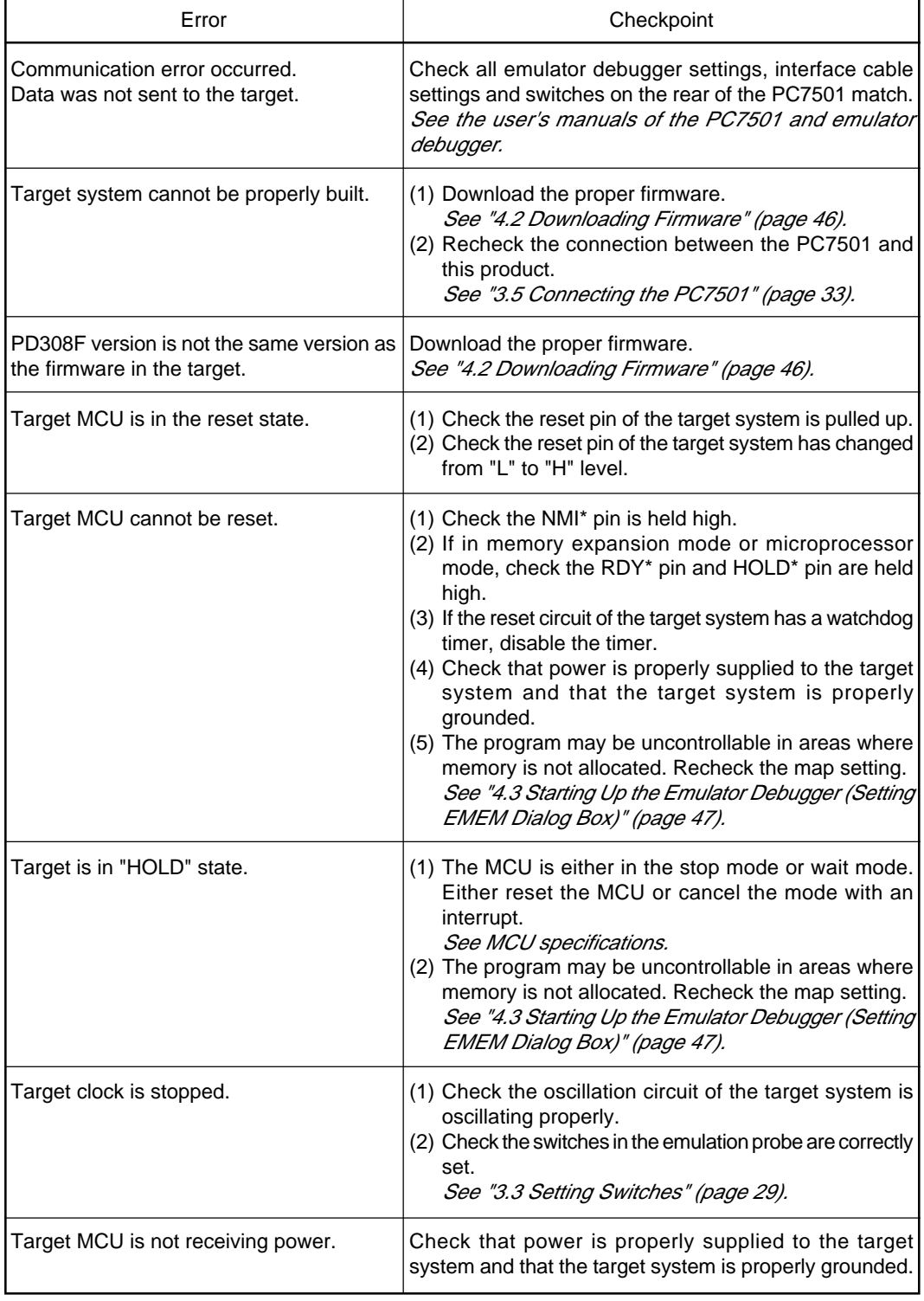

*Table 6.2 Checkpoints of errors when starting up the emulator debugger (target is connected)*

### **(3) EMEM Dialog Box is Not Displayed When the Emulator Debugger Starts Up (When the target system is not connected)**

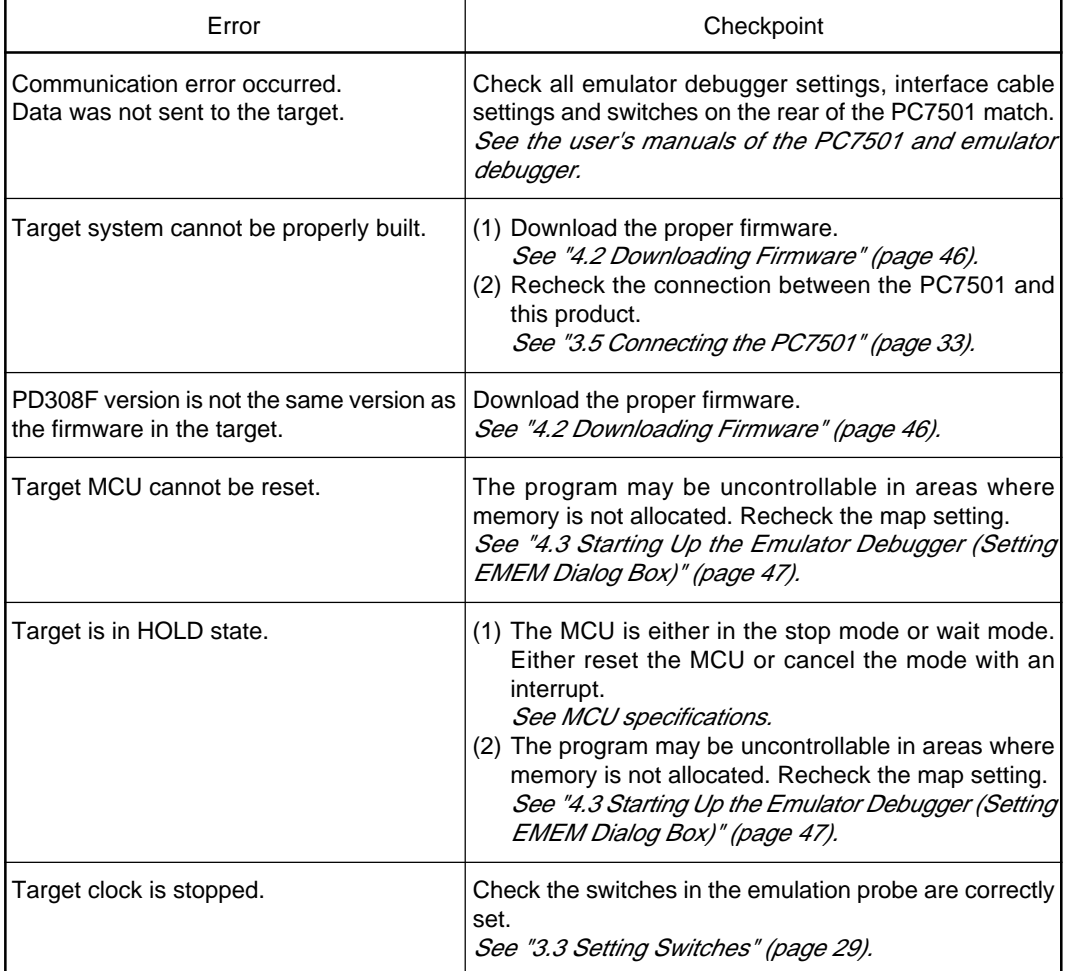

*Table 6.3 Checkpoints of errors when starting up the emulator debugger (target is not connected)*

### **(4) Errors Occur When the Emulator Debugger Starts Up (When the target system is connected)**

*Table 6.4 Checkpoints of errors when starting up the emulator debugger (target is connected)*

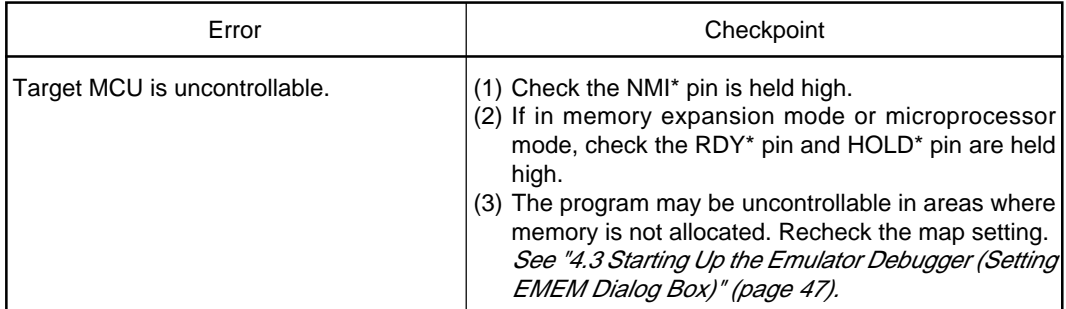

# **MEMO**

# **Chapter 7. Maintenance and Guarantee**

This chapter describes how to maintenance, repair provisions and how to request for repair.

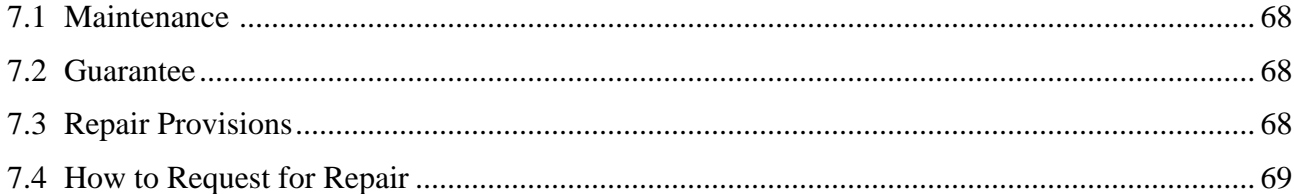

# **Chapter 7. Maintenance and Guarantee**

### **7.1 Maintenance**

If dust or dirt collects on any equipment of your emulation system, wipe it off with a dry soft cloth. Do not use thinner or other solvents because these chemicals can cause the equipment's surface coating to separate.

### **7.2 Guarantee**

If your product becomes faulty within one year after its purchase while being used under good conditions by observing "Precautions for Safety" described in Chapter 1 of this user's manual, we will repair or replace your faulty product free of charge. Note, however, that if your product's fault is raised by any one of the following causes, we will repair it or replace it with new one with extra-charge:

- Misuse, abuse, or use under extraordinary conditions
- Unauthorized repair, remodeling, maintenance, and so on
- Inadequate user's system or misuse of it
- Fires, earthquakes, and other unexpected disasters

In the above cases, contact your local distributor. If your product is being leased, consult the leasing company or the owner.

### **7.3 Repair Provisions**

(1) Repair with extra-charge

The products elapsed more than one year after purchase can be repaired with extra-charge.

(2) Replacement with extra-charge

If your product's fault falls in any of the following categories, the fault will be corrected by replacing the entire product instead of repair, or you will be advised to purchase new one, depending on the severity of the fault.

- Faulty or broken mechanical portions
- Flaw, separation, or rust in coated or plated portions
- Flaw or cracks in plastic portions
- Faults or breakage caused by improper use or unauthorized repair or modification
- Heavily damaged electric circuits due to overvoltage, overcurrent or shorting of power supply
- Cracks in the printed circuit board or burnt-down patterns
- Wide range of faults that makes replacement less expensive than repair
- Unlocatable or unidentified faults
- (3) Expiration of the repair period

When a period of one year elapses after the model was dropped from production, repairing products of the model may become impossible.

(4) Transportation fees at sending your product for repair

Please send your product to us for repair at your expense.

### **7.4 How to Request for Repair**

If your product is found faulty, follow the procedure below to send your product for repair.

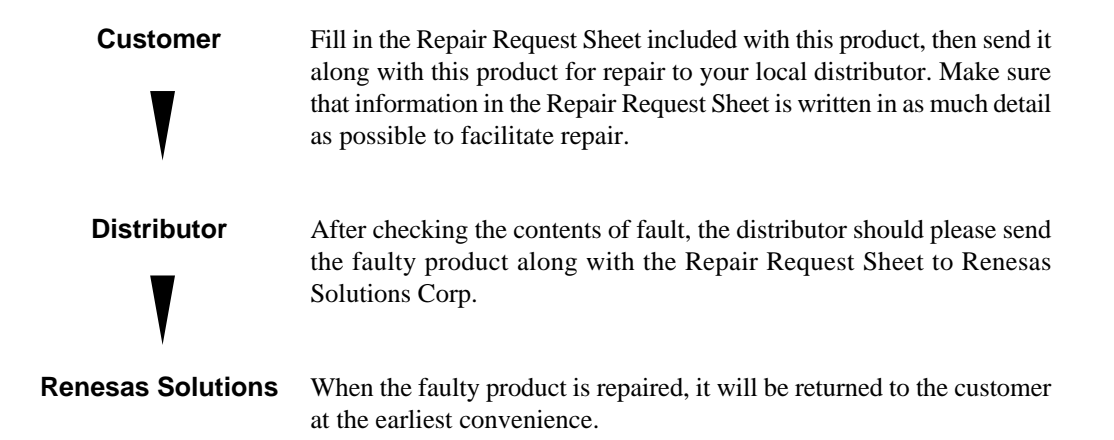

# **ACAUTION**

# **Note on Transporting the Product:**

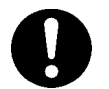

• When sending your product for repair, use the packing box and cushion material supplied with this product when delivered to you and specify handling caution for it to be handled as precision equipment. If packing of your product is not complete, it may be damaged during transportation. When you pack your product in a bag, make sure to use conductive polyvinyl supplied with this product (usually a blue bag). When you use other bags, they may cause a trouble on your product because of static electricity.

# **MEMO**
## M30830T-EPB User's Manual

Rev.2.00 July 1, 2004 REJ10J0747-0200Z

COPYRIGHT ©2004 RENESAS TECHNOLOGY CORPORATION AND RENESAS SOLUTIONS CORPORATION ALL RIGHTS RESERVED

## M30830T-EPB User's Manual

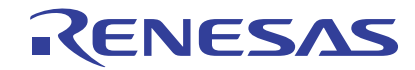

Renesas Electronics Corporation 1753, Shimonumabe, Nakahara-ku, Kawasaki-shi, Kanagawa 211-8668 Japan